# hp photosmart 1315

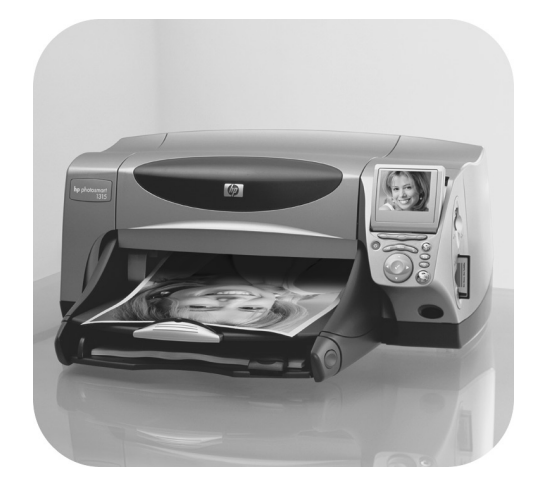

# beknopte handleiding

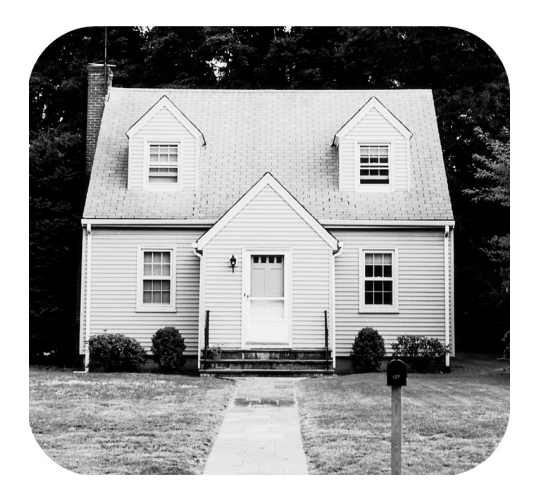

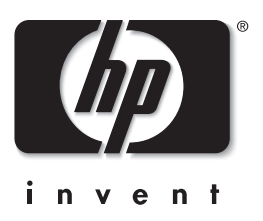

# knoppen op bedieningspaneel

De volgende tabel geeft een kort overzicht van de knoppen die zich op het bedieningspaneel van de printer bevinden.

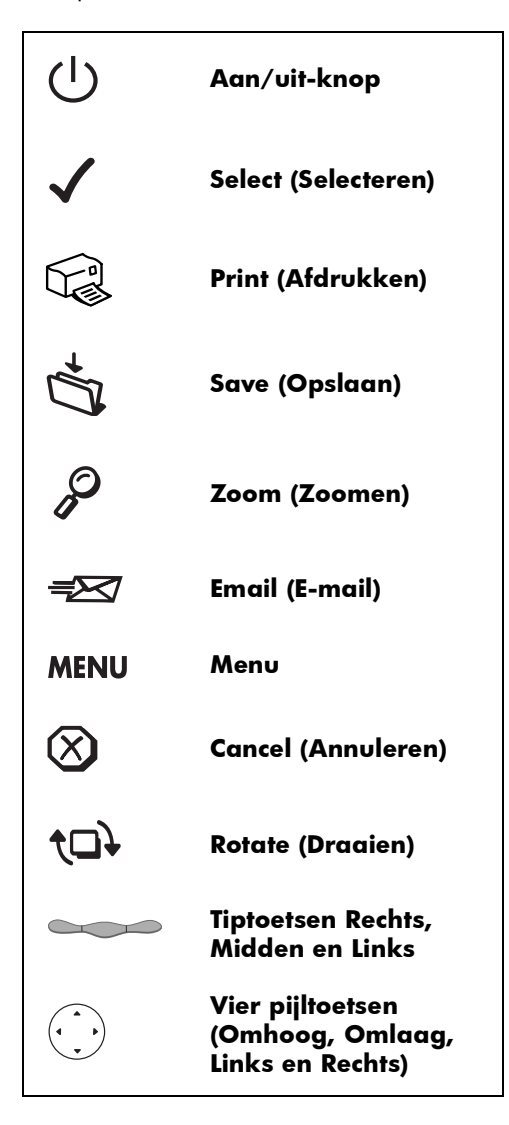

# inhoud

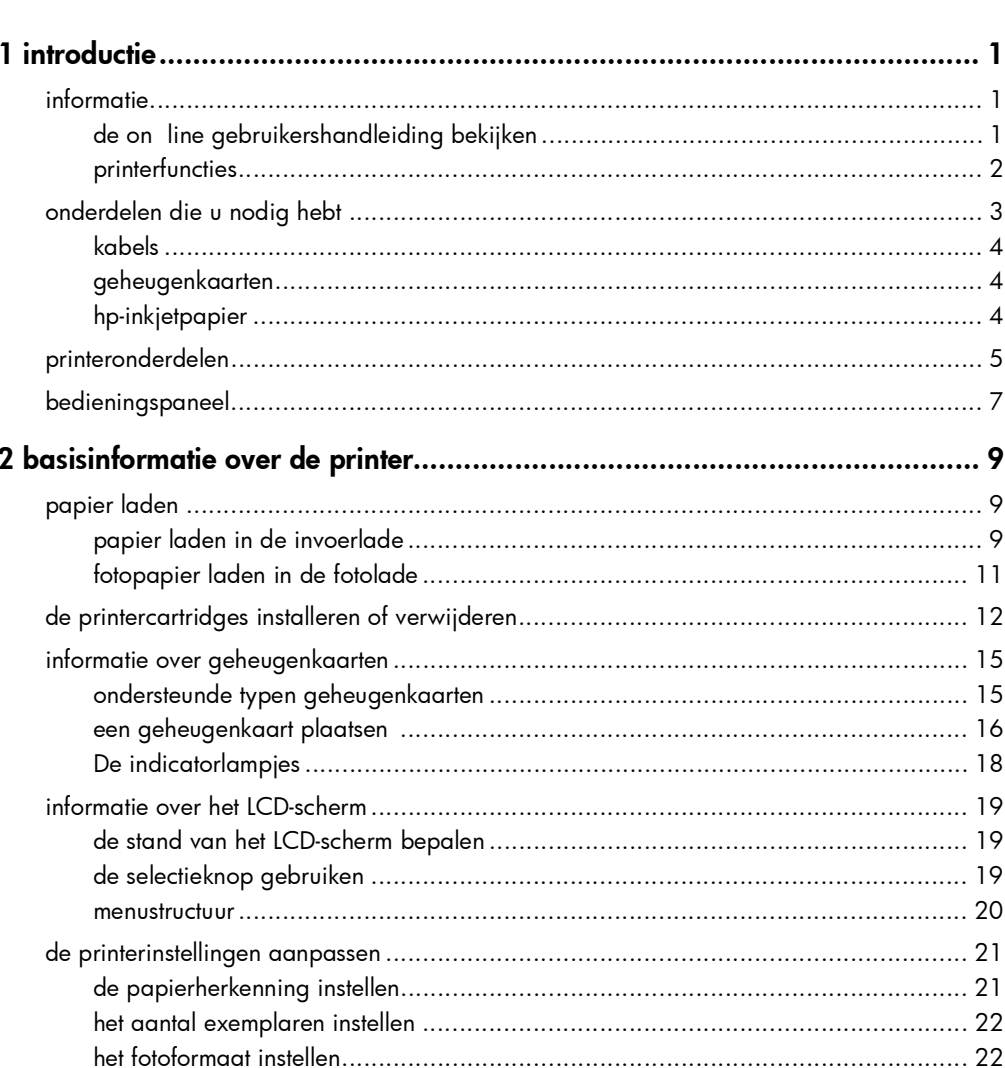

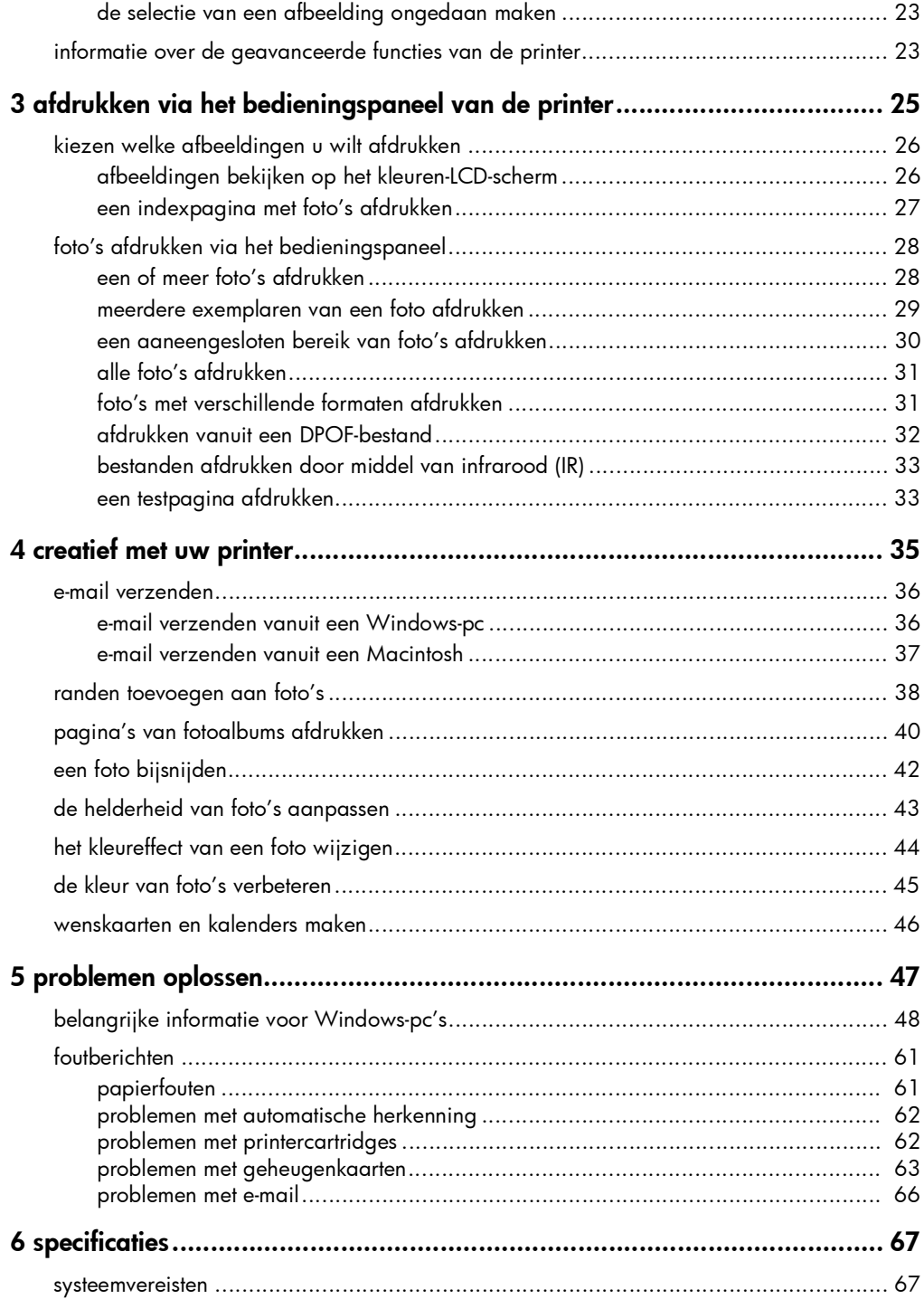

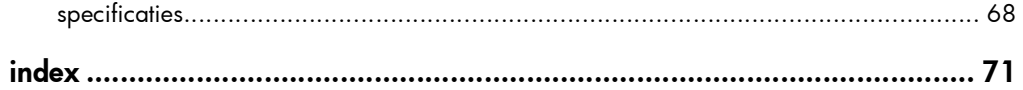

# introductie

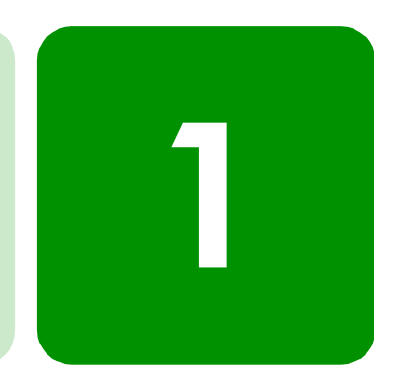

# informatie

Gefeliciteerd met de aankoop van de printer HP PhotoSmart 1315! Uw nieuwe printer drukt alles af, van kleurenfoto's van hoge kwaliteit tot uitstekende zwart/witte tekstdocumenten. Voordat u aan de slag gaat, moet u de printer installeren. Op de installatiekaart die bij de printer is geleverd vindt u snelle en eenvoudige instructies.

In deze handleiding wordt beschreven hoe u uw nieuwe printer moet gebruiken. De handleiding bevat een naslaggids om u bekend te maken met de printer en veel informatie over afdrukken en het oplossen van eventuele problemen. Als u de informatie die u zoekt niet in deze handleiding vindt, raadpleegt u de on line Gebruikershandleiding.

de on line gebruikershandleiding bekijken

Opmerking: Als u de on line Gebruikershandleiding wilt bekijken, moet Adobe® Acrobat® Reader® versie 4.0 of hoger zijn geïnstalleerd. Als u niet beschikt over Acrobat Reader, wordt gevraagd of u het wilt installeren vanaf de HP PhotoSmart-cd, zodat u de on line Gebruikershandleiding kunt bekijken.

Nadat u de HP PhotoSmart-software op de computer hebt geïnstalleerd, kunt u de on line Gebruikershandleiding bekijken.

#### De on line Gebruikershandleiding bekijken:

- Windows-pc: Kies in het menu Start achtereenvolgens Programma's, HP PhotoSmart, Photo Printing (Foto's afdrukken), Tools and Information (Hulpprogramma's en informatie), View printer users guides (Handleidingen bekijken).
- Macintosh: Selecteer in de map met gebruikersdocumenten uw taal en open daarna het bestand met de naam hp photosmart user guide.

# printerfuncties

Met uw nieuwe HP PhotoSmart 1315 kunt u het volgende doen:

- Foto's rechtstreeks vanuit de geheugenkaart van een digitale camera afdrukken zonder de computer te gebruiken. Zie "foto's afdrukken via het bedieningspaneel" op pagina 28 als u wilt afdrukken vanuit een geheugenkaart.
- Documenten van hoge kwaliteit en projecten zoals pagina's voor fotoalbums, wenskaarten, iron-on transferpapier of nieuwsbrieven afdrukken vanuit een computer. Raadpleeg de on line Gebruikershandleiding op de cd met de HP-printersoftware als u een document of project wilt afdrukken vanuit een Windows-pc.
- Uw favoriete foto's via e-mail naar familie en vrienden verzenden. Zie "e-mail verzenden" op pagina 36 als u foto's via e-mail wilt verzenden.
- Bewerkte versies van uw afbeeldingen bekijken en afdrukken via het kleuren-LCD-scherm van de printer. Zie "creatief met uw printer" op pagina 35 als u afbeeldingen op het LCD-scherm wilt bekijken en bewerken.
- Een diapresentatie bekijken van alle afbeeldingen op de geheugenkaart. Raadpleeg de on line Gebruikershandleiding op de cd met HP-printersoftware als u een diapresentatie wilt bekijken van de afbeeldingen die op de geheugenkaart zijn opgeslagen.
- Via het bedieningspaneel van de printer randen en wensen toevoegen aan de afbeeldingen die op de geheugenkaart zijn opgeslagen. Zie "randen toevoegen aan foto's" op pagina 38 als u randen aan foto's wilt toevoegen.
- Bestanden draadloos afdrukken vanuit een infraroodapparaat, zoals een PDA (Personal Digital Assistant), laptopcomputer of digitale camera. Raadpleeg de on line Gebruikershandleiding op de cd met HP-printersoftware als u wilt afdrukken via infrarood.

# onderdelen die u nodig hebt

Afhankelijk van de manier waarop u de printer gebruikt, hebt u de volgende onderdelen nodig:

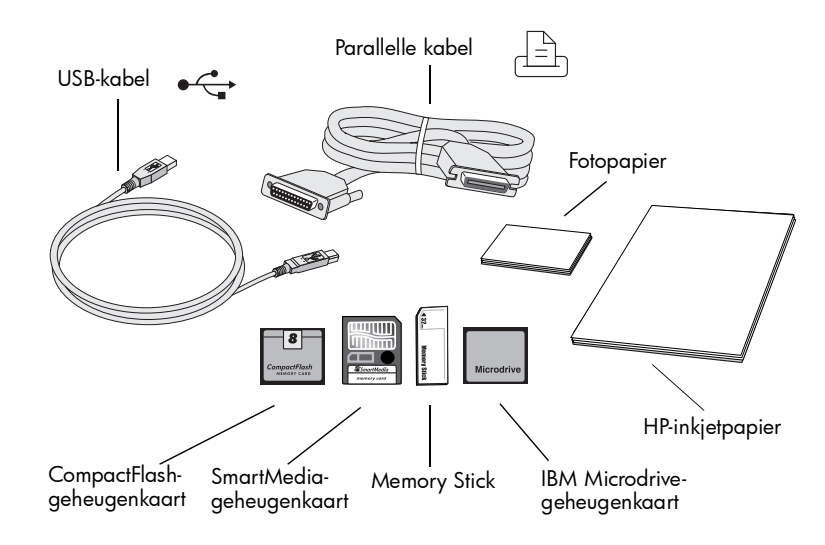

#### kabels Als u de printer op een computer wilt aansluiten, hebt u een bidirectionele IEEE 1284-compatible parallelle kabel of een USB-kabel nodig. Deze kabels moet u afzonderlijk aanschaffen in de zaak waar u de printer hebt gekocht of in een winkel met computerbenodigdheden. geheugenkaarten Als u de geheugenkaart van een digitale camera met de printer gebruikt, moet dit een CompactFlash Type I of II, SmartMedia, Memory Stick of IBM Microdrive-geheugenkaart zijn. De printer ondersteunt geheugenkaarten tot 528 MB. Zie "informatie over geheugenkaarten" op pagina 15 voor meer informatie. Geheugenkaarten kunt u in bijna elke winkel met computerbenodigdheden kopen. hp-inkjetpapier U kunt afdrukken op veel verschillende typen en formaten papier. Wij raden u aan HP-inkjetpapier te gebruiken voor de beste afdrukkwaliteit. Als u een foto afdrukt, gebruikt u HP Premium Plus-fotopapier voor het beste resultaat. HP-papier vindt u in de meeste winkels met computer- en kantoorbenodigdheden of op het Internet bij www.hpshopping.com (alleen in de V.S.). Opmerking: De printer wordt geleverd met een inktcartridge met drie kleuren (HP #78) voor het afdrukken van foto's van hoge kwaliteit en een zwarte inktcartridge (HP #45) voor 600 dpi documenten van hoge kwaliteit. Nieuwe cartridges vindt u in de meeste winkels met computer- en kantoorbenodigdheden of op het Internet bij **www.hpshopping.com** (alleen in de

V.S.).

# printeronderdelen

# Bovenste klep

Open deze klep om de printercartridge te vervangen

### Fotolade

Plaats in deze lade fotopapier ( $10 \times 15$  cm) waarop u wilt afdrukken

Geleider

Verplaats deze geleider om de fotolade in of uit te schakelen

#### Sleuven voor SmartMedia/Memory Stick-geheugenkaarten

Plaats een SmartMedia- of Memory Stick-geheugenkaart in deze sleuf als u foto's wilt afdrukken of opslaan

#### Sleuf voor CompactFlash/IBM Microdrivegeheugenkaart

Plaats in deze sleuf een CompactFlash- of IBM Microdrive-geheugenkaart de kant met de gaatjes eerst, als u foto's wilt afdrukken of opslaan

#### Bedieningspaneel

Zie de beschrijving onder Bedieningspaneel op de volgende pagina.

#### Infraroodpoort

Richt een infraroodapparaat hierop als u een foto of document draadloos wilt afdrukken

#### Greep van invoerlade

Gebruik deze greep om de invoerlade uit te schuiven

#### Smalle lengtegeleider

Schuif dit deel van de papierlengtegeleider tegen de smalle kant van het papier in de invoerlade

### Invoer voor enkele envelop

Plaats in deze opening een enkele envelop waarop u wilt afdrukken

#### Papierbreedtegeleider

Schuif deze geleider tegen de rand van het papier in de invoerlade

#### Uitvoerlade

In deze lade worden de afgedrukte foto's of documenten opgevangen

#### Uitschuifbare uitvoerlade

Trek deze (voorzichtig) uit wanneer u een groot aantal pagina's afdrukt, om te voorkomen dat het papier op de grond valt

#### Invoerlade

Plaats in deze lade het papier of de enveloppen waarop u wilt afdrukken

#### Papierlengtegeleider

Schuif deze geleider tegen het einde van het papier in de invoerlade

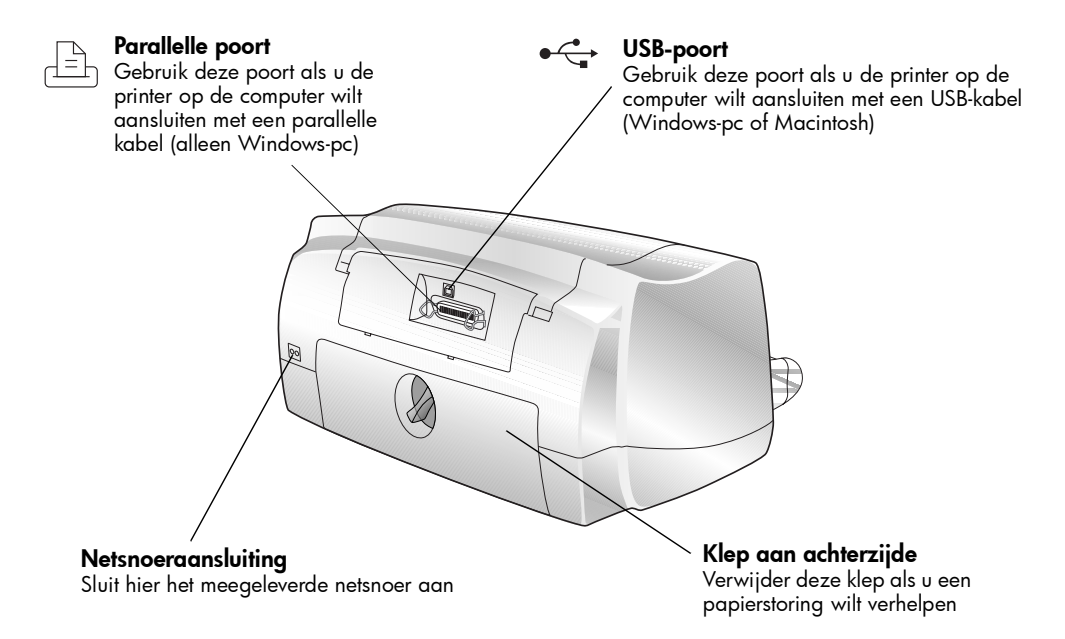

# bedieningspaneel

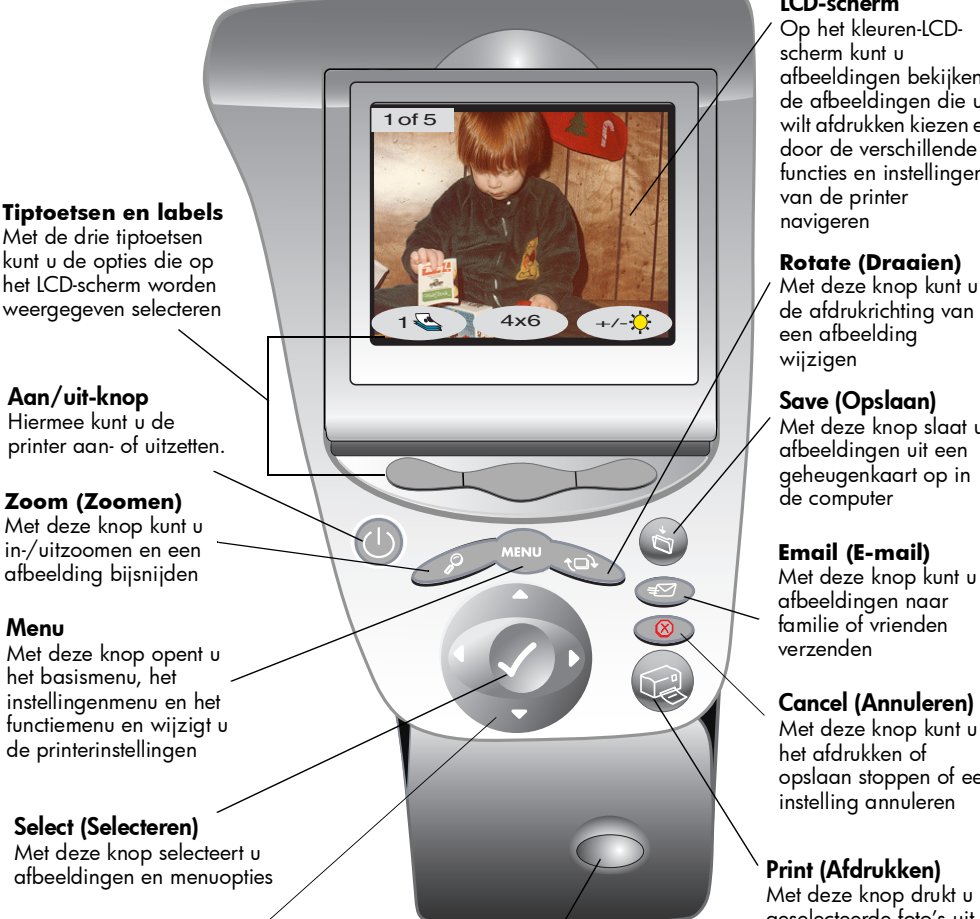

#### **Vier pijltoetsen**

Hiermee kunt u diverse taken uitvoeren, zoals navigeren door de afbeeldingen op de geheugenkaart en de menuopties

#### Infraroodpoort

Richt een infraroodapparaat hierop als u een foto of document draadloos wilt afdrukken

#### LCD-scherm

afbeeldingen bekijken, de afbeeldingen die u wilt afdrukken kiezen en door de verschillende functies en instellingen

Met deze knop kunt u de afdrukrichting van

Met deze knop slaat u afbeeldingen uit een geheugenkaart op in

Met deze knop kunt u opslaan stoppen of een

geselecteerde foto's uit een geheugenkaart af

# basisinformatie over de printer

# papier laden

U kunt afdrukken op veel verschillende typen en formaten papier. Wij raden u aan HP-inkjetpapier te gebruiken voor de beste afdrukkwaliteit. Als u bijvoorbeeld een foto afdrukt, gebruikt u HP Premium Plus-fotopapier voor het beste resultaat.

2

Opmerking: Als u HP-inkjetpapier gebruikt, moet er aan denken het papiertype in te stellen in het dialoogvenster met printereigenschappen.

Een lijst met het beschikbare HP-inkjetpapier vindt u op het web bij www.hpprintcenter.com. HP-papier vindt u in de meeste winkels met computer- en kantoorbenodigdheden of op het web bij www.hpshopping.com alleen in de V.S.

U kunt het volgende laden:

- Een stapel papier in de invoerlade
- Een stapel fotopapier (10  $\times$  15 cm) in de fotolade
- Een enkele envelop
- Een stapel enveloppen

Raadpleeg de on line Gebruikershandleiding voor informatie over het laden van enveloppen, indexkaarten en andere kleine afdrukmaterialen.

papier laden in de invoerlade

U kunt veel verschillende typen papier laden in de invoerlade, inclusief gewoon papier, HP-fotopapier en HP Premium inkjettransparanten.

#### Papier laden in de invoerlade:

- 1 Til de uitvoerlade omhoog.
- 2 Trek de invoerlade eruit met de grepen aan de zijkant van de lade.
- 3 Trek de papierlengtegeleider uit de invoerlade en schuif de papierbreedtegeleider zover mogelijk naar links.
- 4 Plaats een stapel papier in de invoerlade.
	- Plaats het papier met de te bedrukken kant omlaag. De onderkant van het papier wordt bedrukt en het afgedrukte document wordt met de bedrukte kant naar boven in de uitvoerlade geplaatst.

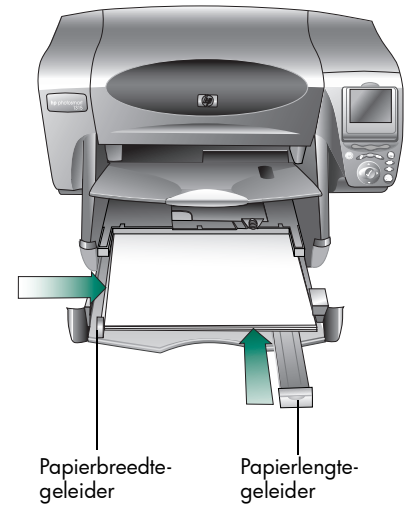

- Laad het papier altijd met de lange kant van het papier langs de lange kant van de invoerlade.
- Gebruik niet te veel of te weinig papier. Wanneer er slechts een of twee vellen in de invoerlade liggen, is het voor de printer soms moeilijk een vel te "pakken". Controleer of de stapel meerdere vellen bevat, maar niet hoger is dan de bovenkant van de papierlengtegeleider.
- Gebruik slechts een papiertype en -formaat tegelijk. Plaats geen verschillende papiertypen of -formaten tegelijk in de invoerlade.
- 5 Schuit de geleider (zichtbaar door een sleuf in de uitvoerlade) zo ver mogelijk naar u toe. Zo wordt de fotolade uitgeschakeld.
- 6 Schuif de papierlengte- en breedtegeleider tegen de randen van het papier, zonder het papier te buigen. Zo wordt het papier recht in de printer ingevoerd.
- 7 Schuif de invoerlade terug op zijn plaats en laat de uitvoerlade zakken.

# fotopapier laden in de fotolade

U kunt afdrukken op fotopapier van 10 x 15 cm. Plaats niet meer dan 20 vellen in de fotolade.

Wanneer u de fotolade gebruikt, kunt u papier in de invoerlade laten liggen. Als het papier in de fotolade op is, gebruikt de printer het papier uit de invoerlade.

### Fotopapier laden in de fotolade:

- 1 Schuif de geleider (zichtbaar door een sleuf in de uitvoerlade) zo ver mogelijk naar u toe. Zo wordt de fotolade uitgeschakeld.
- 2 Til de uitvoerlade omhoog.
- 3 Plaats het papier in de fotolade met de te bedrukken kant omlaag. Als u geperforeerd papier gebruikt, plaatst u het papier zodanig dat de niet geperforeerde kant als eerste in de printer schuift. De onderkant van het papier wordt bedrukt en het afgedrukte document wordt met de

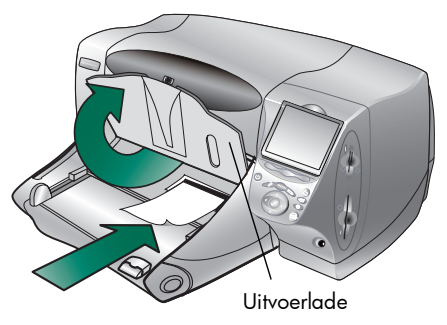

bedrukte kant naar boven in de uitvoerlade geplaatst.

- 4 Laat de uitvoerlade weer in de oorspronkelijke positie zakken.
- 5 Schuif de geleider van u vandaan (naar de binnenkant van de printer) tegen de rand van het papier. Zo wordt de fotolade ingeschakeld.

Opmerking: Wanneer u de fotolade niet meer nodig hebt, schakelt u deze uit zodat het papier in de invoerlade wordt gebruikt.

# de printercartridges installeren of verwijderen

Voor de beste prestaties van de printer, gebruikt u alleen echte HP-benodigdheden, zoals echte HP-printercartridges.

Als u de printercartridges optimaal wilt benutten, trekt u de stekker van de printer pas uit het stopcontact of schakelt u de netstroom pas uit (bijvoorbeeld via een snoercentrale), als de Aan/uit-indicator niet meer brandt..

Let op: Controleer of u de juiste printercartridges gebruikt. Gebruik een zwarte printercartridge HP #45 (51645) en een kleurencartridge HP #78 (C6578). Vul de printercartridges niet zelf opnieuw. Schade die ontstaat door het aanpassen of opnieuw vullen van HP-printercartridges, valt expliciet niet onder de garantie van HP.

#### Printercartridges vervangen of installeren:

- 1 Druk op het bedieningspaneel van de printer op de Aan/uit-knop om de printer aan te zetten.
- 2 Open de bovenste klep. The printercartridgehouder beweegt naar het midden van de printer.
- 3 Trek het klemmetje op de houder van de printercartridge die u wilt vervangen of installeren omhoog.
- 4 Als u een printercartridge vervangt, pakt u de oude printercartridge eruit en ruimt u deze op.

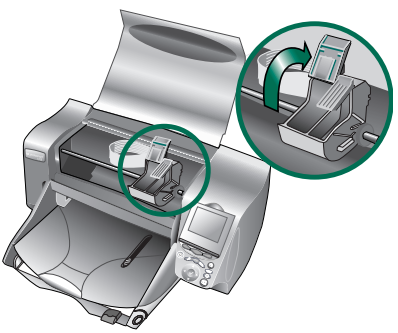

- 5 Verwijder de plastic tape van de nieuwe printercartridge:
	- Neem de printercartridge uit de verpakking.
	- Pak het uiteinde vast en trek het plastic tape er af.

Zorg ervoor dat u alleen het doorzichtige tape van de sproeiers verwijdert en de koperkleurige contactpunten niet aanraakt.

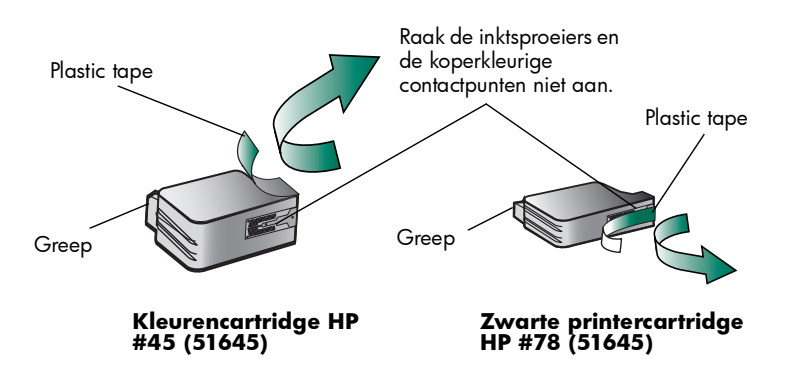

Opmerking: Raak de inktsproeiers en de koperkleurige contactpunten NIET aan. Als u deze onderdelen aanraakt, kunt u de printercartridge beschadigen.

- 6 De printercartridge plaatsen:
	- Houd de greep van de cartridge vast en plaats de printercartridge, met de koperkleurige zijde eerst, voorzichtig in de houder. Zorg ervoor dat de koperkleurige contactpunten van de cartridge de contactpennen van de printer niet beschadigen.
	- Sluit het klemmetje op de houder om de printercartridge te vergrendelen.
- 7 Sluit de bovenste klep.
- 8 Als u nog geen gewoon papier in de invoerlade hebt geplaatst, doet u dat

wanneer dat op het LCD-scherm wordt aangegeven. Zie "papier laden" op pagina 9 voor meer informatie.

9 Druk op het bedieningspaneel van de printer op de tiptoets Rechts om OK te selecteren. Er wordt een kalibratiepagina afgedrukt om de printercartridges en hun uitlijning te controleren.

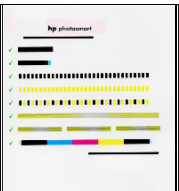

Geslaagde kalibratiepagina

# informatie over geheugenkaarten

Als in uw digitale camera afbeeldingen op een geheugenkaart worden opgeslagen, kunt u de geheugenkaart in de printer plaatsen om uw foto's af te drukken, op te slaan of via e-mail te verzenden. De stappen die u moet uitvoeren, worden aangegeven door de printer.

Zie "afdrukken via het bedieningspaneel van de printer" op pagina 25 voor meer informatie over het afdrukken van bestanden vanuit een geheugenkaart.

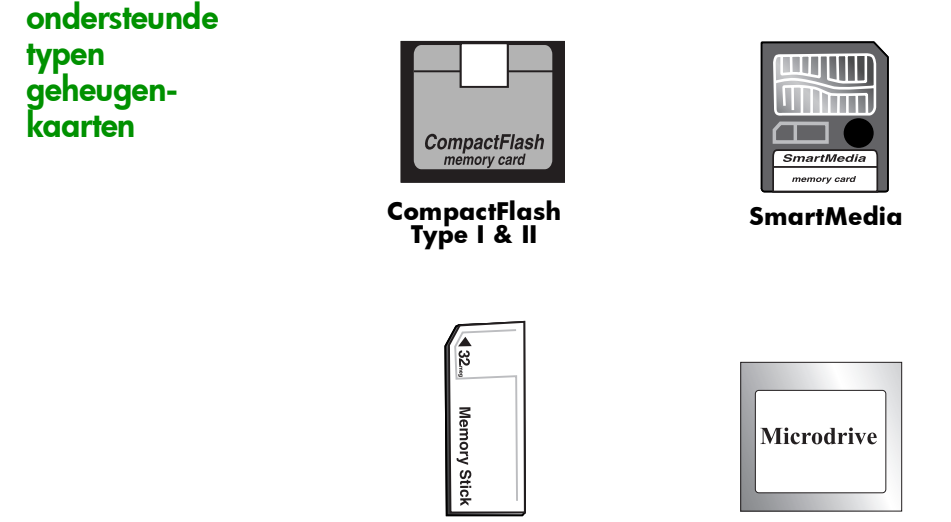

 **Memory Stick IBM Microdrive**

De printer kan CompactFlash Association (CFA) Type I & II, SmartMedia, Memory Stick en IBM Microdrive-geheugenkaarten tot 528 MB lezen. Deze kaarten worden geproduceerd door diverse leveranciers en zijn beschikbaar met diverse opslagcapaciteiten. U kunt geheugenkaarten kopen op de zaak waar u uw digitale camera hebt gekocht en in de meeste winkels met computerbenodigdheden.

#### Let op: Als u een ander type geheugenkaart gebruikt, kan de geheugenkaart en/of de printer beschadigd raken.

Als uw digitale camera meerdere bestandstypen ondersteunt, kunt u foto's waarschijnlijk ook opslaan met bestandsindelingen zoals JPEG, nietgecomprimeerde TIFF, FlashPix en RAW. JPEG-bestanden en niet-gecomprimeerde TIFF-bestanden kunt u rechtstreeks vanuit de geheugenkaart afdrukken en elk bestandstype kunt u in de computer opslaan en van daaruit afdrukken. Zie "specificaties" op pagina 68 voor informatie over ondersteunde bestandsindelingen.

### een geheugenkaart plaatsen

Wanneer u foto's hebt genomen met uw digitale camera, kunt u deze onmiddellijk afdrukken of rechtstreeks in de computer opslaan via de printer. Zorg ervoor dat de printer AAN staat, voordat u een geheugenkaart plaatst.

Opmerking: De printer kan slechts één sleuf voor een geheugenkaart tegelijkertijd gebruiken.

Wanneer de geheugenkaart goed is geplaatst, brandt het lampje van de sleuf en wordt op het LCD-scherm de eerste foto op de geheugenkaart weergegeven.

Let op: Trek de geheugenkaart niet uit de sleuf terwijl het lampje knippert. Wanneer u een geheugenkaart verwijdert terwijl deze wordt gebruikt, kunnen de printer, de geheugenkaart of de gegevens op de geheugenkaart beschadigd raken.

#### Een CompactFlash- of IBM Microdrive-geheugenkaart plaatsen:

Plaats de geheugenkaart in de **onderste** kaartsleuf, waarbij de voorkant van de kaart naar u toe is gekeerd en de kant met de gaatjes het eerst in de printer schuift.

Let op: Als u de kant met de gaatjes niet als eerste in de printer schuift, kunt u de geheugenkaart en/of de printer beschadigen.

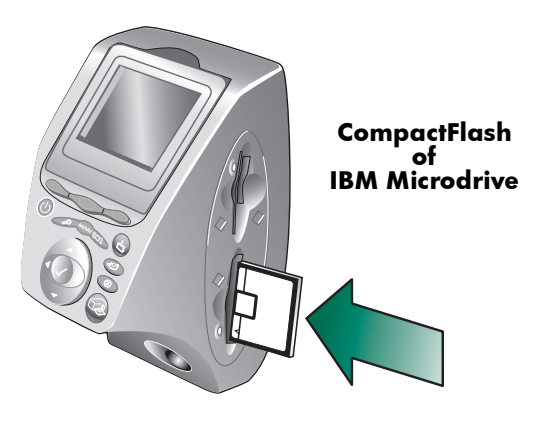

#### Een SmartMedia-geheugenkaart plaatsen:

• Plaats de geheugenkaart in een van de **bovenste** kaartsleuven, waarbij de voorkant van de kaart (de zwarte kant) naar u toe is gekeerd en de bovenkant van de kaart als eerste in de printer schuift.

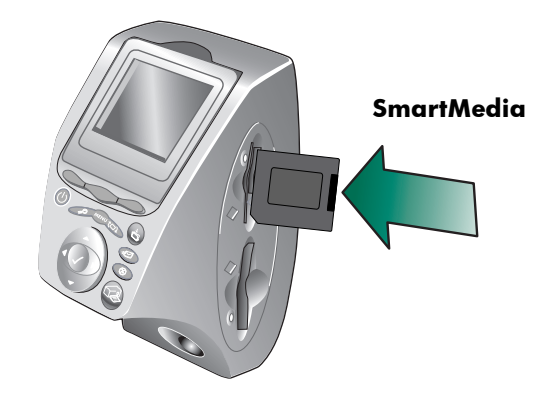

#### Een Memory Stick plaatsen:

• Plaats de Memory Stick in een van de **bovenste** kaartsleuven, waarbij de achterkant van de kaart (de kant met de metalen contactpunten) van u af is gekeerd en het einde met de metalen contactpunten als eerste in de printer schuift.

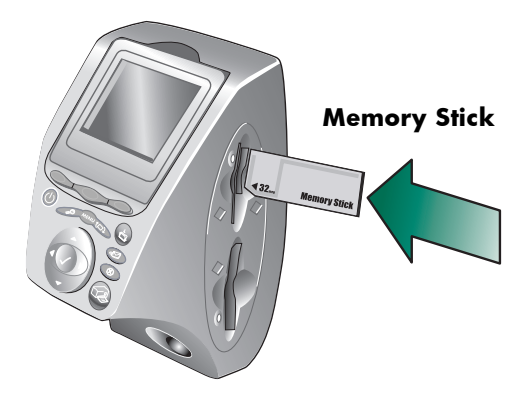

# De indicatorlampjes

#### Aan/uit-indicator

Aan (groen) De printer staat aan

#### **Knippert (groen)** De printer is bezig (bijvoorbeeld met afdrukken of opslaan)

**Knippert (oranje)** Er is een probleem met de printer

#### **Uit**

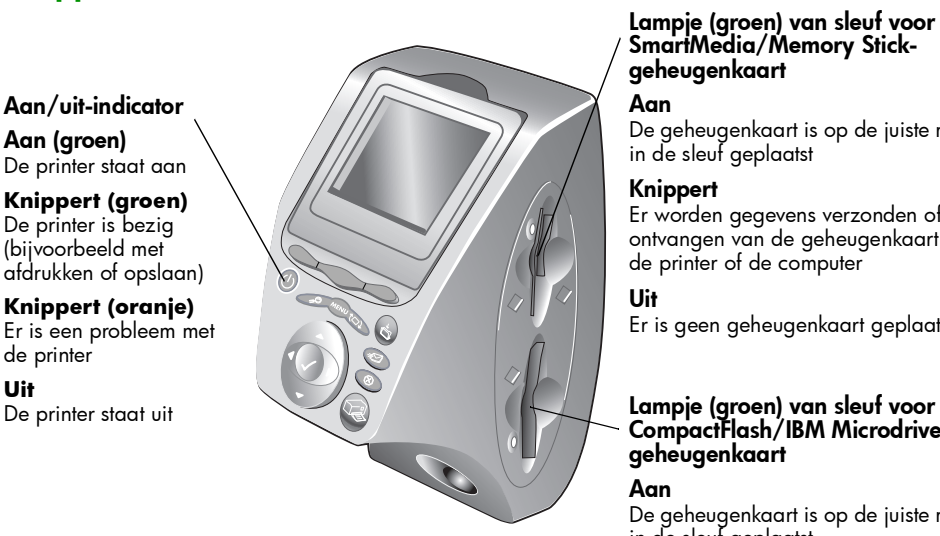

#### Lampje (groen) van sleuf voor SmartMedia/Memory Stickgeheugenkaart

#### Aan

De geheugenkaart is op de juiste manier in de sleuf geplaatst

#### Knippert

Er worden gegevens verzonden of ontvangen van de geheugenkaart naar de printer of de computer

#### Uit

Er is geen geheugenkaart geplaatst

# CompactFlash/IBM Microdrivegeheugenkaart

#### Aan

De geheugenkaart is op de juiste manier in de sleuf geplaatst

#### Knippert

Er worden gegevens verzonden of ontvangen van de geheugenkaart naar de printer of de computer

Uit

Er is geen geheugenkaart geplaatst

Let op: Trek de geheugenkaart niet uit de sleuf terwijl het lampje knippert. Wanneer u een geheugenkaart verwijdert terwijl deze wordt gebruikt, kunnen de printer, de geheugenkaart of de gegevens op de geheugenkaart beschadigd raken.

# informatie over het LCD-scherm

De printer wordt geleverd met een kleuren-LCD-scherm waarop u uw foto's snel en gemakkelijk kunt bekijken en afdrukken wanneer er een geheugenkaart is geplaatst. U kunt maximaal 2000 afbeeldingen met de printer bekijken, maar de capaciteit van de geheugenkaart bepaalt hoeveel afbeeldingen op de kaart kunnen worden opgeslagen.

Opmerking: U kunt geen andere bestanden dan fotobestanden bekijken op het LCD-scherm.

Het LCD-scherm heeft een schermbeveiliging die automatisch wordt geactiveerd wanneer er een geheugenkaart is geplaatst en de printer acht minuten niet is gebruikt. De schermbeveiliging geeft een miniatuurweergave van een willekeurige afbeelding weer op het LCD-scherm en na ongeveer twee minuten verdwijnt de afbeelding en wordt het scherm leeg.

de stand van het LCDscherm bepalen

U kunt het LCD-scherm van de printer draaien over een hoek van 90 graden.

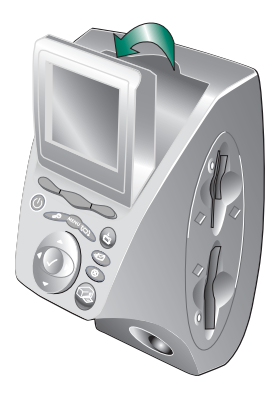

## de selectieknop gebruiken

Gebruik de pijltoetsen Omhoog, Omlaag, Links en Rechts om te bladeren door de afbeeldingen die op de geheugenkaart zijn opgeslagen en door de menuopties. Met de knop Select (Selecteren) kiest u afbeeldingen en menuopties. De afbeelding die u wilt selecteren, moet worden weergegeven op het LCD-scherm en de menuoptie die u wilt selecteren, moet zijn gemarkeerd. Wanneer een afbeelding is geselecteerd, wordt rechtsboven in de afbeelding op het LCD-scherm een vinkje weergegeven.

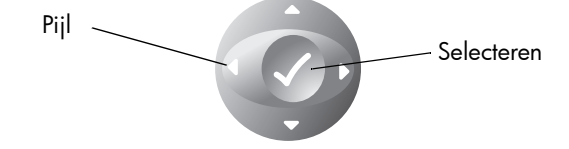

### menustructuur

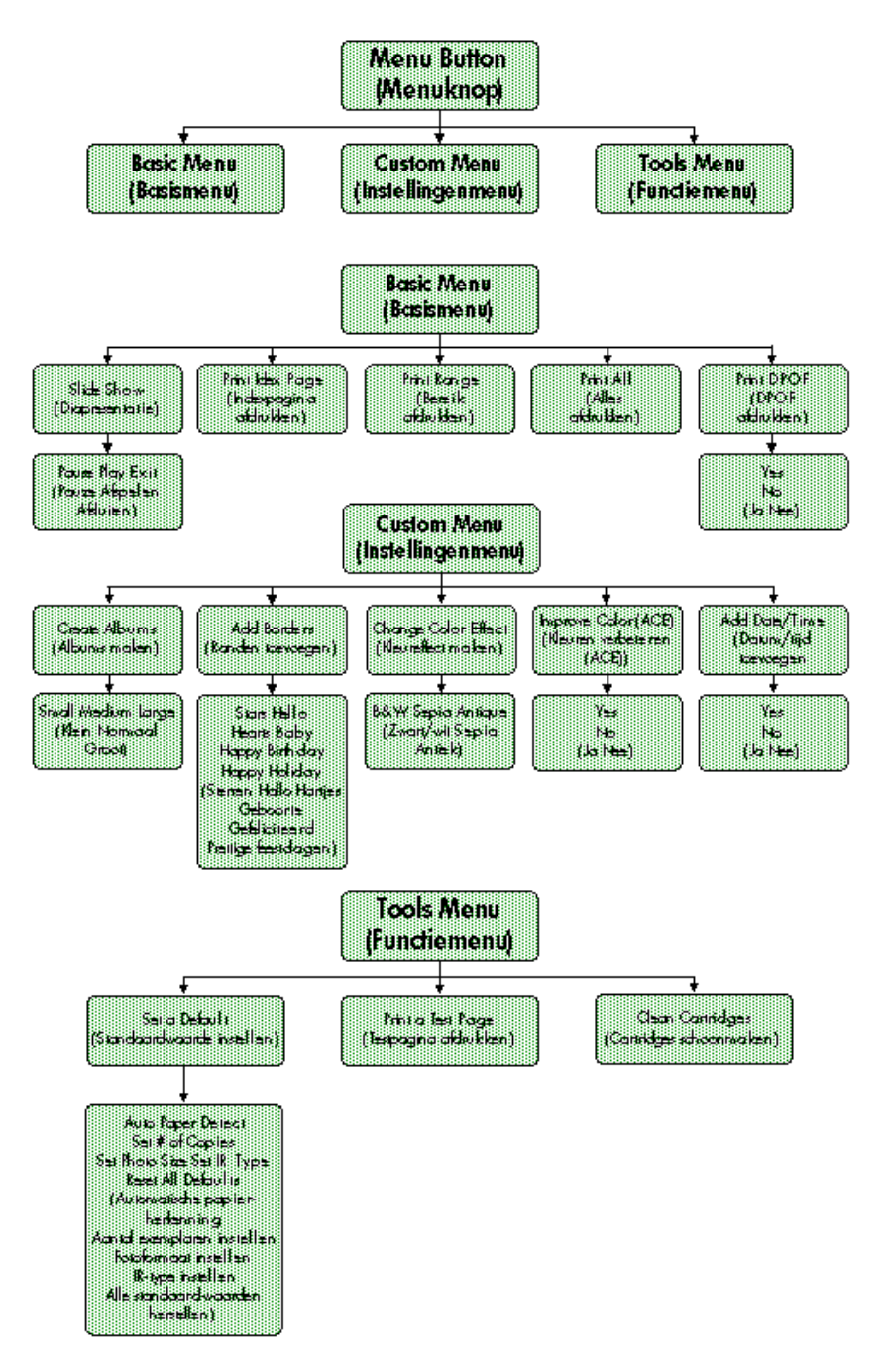

# de printerinstellingen aanpassen

Op het bedieningspaneel van de printer kunt u de printerinstellingen aanpassen, zoals het aantal exemplaren, het formaat van de afbeelding, de datum- en tijdaanduiding, de papierherkenning en de fabrieksinstellingen. Zie "menu-structuur" op pagina 20 voor een lijst met menuopties.

De wijzigingen die u aanbrengt hebben alleen invloed op de afdruktaken die u op het bedieningspaneel van de printer maakt, niet op afdruktaken die u vanuit de computer verzendt.

### de papierherkenning instellen

Opmerking: Standaard herkent de printer automatisch het formaat en het type van het papier dat in de printer is geladen. U kunt de automatisch herkende waarden overschrijven door handmatig het papierformaat in te stellen.

### de papierherkenning wijzigen:

- 1 Druk op de toets **Menu**.
- 2 Druk op de tiptoets Rechts om het functiemenu te openen.
- 3 Druk op de pijl Omlaag om Set a Default (Standaardwaarde instellen) te markeren.
- 4 Druk op de knop Select (Selecteren).
- 5 Druk op de pijl **Omlaag** om Auto Paper Detect (Automatische papierherkenning) te markeren.
- 6 Druk op de knop Select (Selecteren).

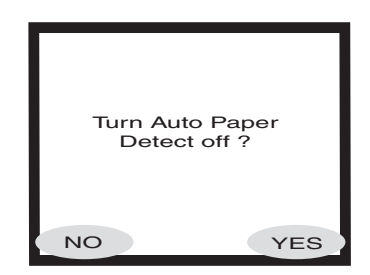

7 Druk op de juiste tiptoets om Yes (Ja) of No (Nee) te selecteren.

# het aantal exemplaren instellen

U kunt per afdruktaak maximaal 99 exemplaren van een foto afdrukken.

#### Het aantal af te drukken exemplaren selecteren:

- 1 Druk op de toets Menu.
- 2 Druk op de tiptoets Rechts om het functiemenu te openen.
- 3 Druk op de pijl Omlaag om Set a Default (Standaardwaarde instellen) te markeren.
- 4 Druk op de knop Select (Selecteren).
- 5 Druk op de pijl Omlaag om Set # of copies (Aantal exemplaren instellen) te markeren.
- 6 Druk op de knop Select (Selecteren).
- 7 Druk op de pijl Omhoog of Omlaag om het aantal exemplaren te verhogen of te verlagen.

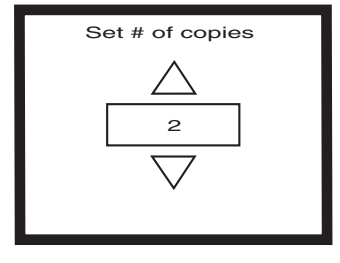

8 Druk op de knop Select (Selecteren).

Door het instellen van het fotoformaat bepaalt u hoe groot of klein de foto op het papier wordt afgedrukt.

#### Het fotoformaat instellen:

- 1 Druk op de toets Menu.
- 2 Druk op de tiptoets Rechts om het functiemenu te openen.
- 3 Druk op de pijl Omlaag om Set a Default (Standaardwaarde instellen) te markeren.
- 4 Druk op de knop Select (Selecteren).
- 5 Druk op de pijl Omlaag om Set Photo Size (Fotoformaat instellen) te markeren.
- 6 Druk op de knop Select (Selecteren).

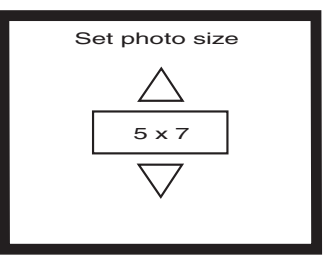

7 Navigeer met de pijltoeten Omhoog of Omlaag door de selecties en druk op de knop Select (Selecteren) wanneer het gewenste formaat op het LCD-scherm wordt weergegeven.

## het fotoformaat instellen

# de selectie van een afbeelding ongedaan maken

Als u op het bedieningspaneel van de printer de afbeeldingen kiest die u wilt afdrukken of opslaan, kunt u de selectie van een of meer geselecteerde afbeeldingen ongedaan maken zonder de hele selectie ongedaan te maken.

### De selectie van een afbeelding ongedaan maken:

- 1 Druk op de pijl Rechts of Links totdat de afbeelding die u niet meer wilt selecteren op het LCD-scherm wordt weergegeven.
- 2 Druk op de knop **Select (Selecteren)**. Het vinkje in de rechterbovenhoek van het LCD-scherm verdwijnt om aan te geven dat de afbeelding niet meer is geselecteerd.
- 3 Herhaal stap 1 en 2 als u de selectie van meerdere afbeeldingen ongedaan wilt maken.

# informatie over de geavanceerde functies van de printer

De printer HP PhotoSmart 1315 beschikt over een groot aantal geavanceerde functies die het werken met foto's leuk en eenvoudig maken. U kunt deze functies activeren via het bedieningspaneel van de printer of vanuit de printersoftware.

Meer informatie over de geavanceerde functies:

- Zie "creatief met uw printer" op pagina 35.
- Zie de on line Gebruikershandleiding op de cd met printersoftware voor meer informatie over afdrukken en opslaan met een Windows-pc of een Macintosh.

# afdrukken via het bedieningspaneel van de printer

Met de printer HP PhotoSmart 1315 kunt u rechtstreeks afdrukken vanuit een geheugenkaart of via infrarood zonder dat de printer aan een computer is gekoppeld. Met de printer kunt u ook foto's vanuit een geheugenkaart opslaan op uw computer. Zie de on line Gebruikershandleiding op de cd met printersoftware voor informatie over het opslaan van foto's op een Windows-pc of een Macintosh.

3

Omdat de printer een optische sensor heeft voor het herkennen van het papierformaat en -type en automatisch de ideale afdrukmodus selecteert voor de meest populaire afdrukmaterialen, krijgt u automatisch uitstekende afdrukresultaten. Als u de automatisch papierherkenning wilt overschrijven, kunt u handmatig het papierformaat en -type instellen. Als u foto's wilt afdrukken op fotopapier (10 x 15 cm) vanuit de fotolade, controleert u of de fotolade is ingeschakeld. Zie "fotopapier laden in de fotolade" op pagina 11.

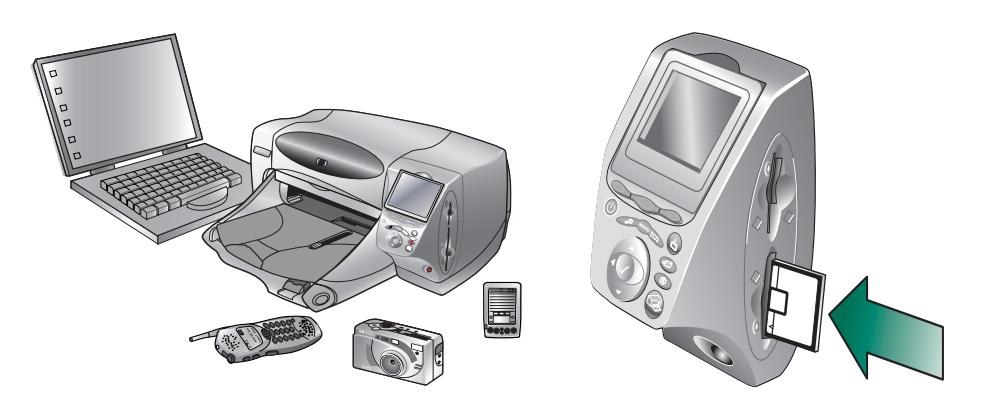

# kiezen welke afbeeldingen u wilt afdrukken

De afbeeldingen die u wilt afdrukken kunt u op de volgende manieren kiezen:

- Op het kleuren-LCD-scherm van de printer waarop u miniatuurweergaven van de afbeeldingen kunt bekijken
- Op een indexpagina waarop alle afbeeldingen zijn afgedrukt die op de geheugenkaart zijn opgeslagen.

# afbeeldingen bekijken op het kleuren-LCD-scherm

De printer beschikt over een kleuren-LCD-scherm waarop u de afbeeldingen kunt bekijken die op de geheugenkaart zijn opgeslagen.

### Afbeeldingen bekijken op het LCD-scherm:

- 1 Plaats een geheugenkaart in de printer.
- 2 Druk op de pijl Rechts of Links om door de afbeeldingen te bladeren.

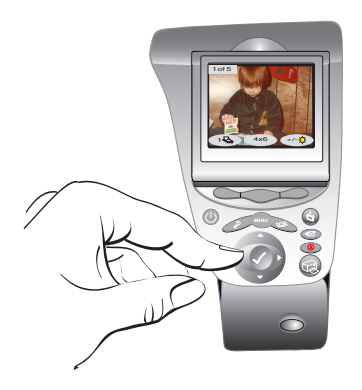

### een indexpagina met foto's afdrukken

Op een indexpagina worden miniatuurweergaven afgedrukt van alle afbeeldingen in de volgorde waarin ze op de geheugenkaart zijn opgeslagen. De indexpagina kan meerdere pagina's lang zijn, afhankelijk van het aantal afbeeldingen dat op de geheugenkaart is opgeslagen. Het indexnummer wordt weergegeven in de linkerbenedenhoek van elke miniatuurweergave. De printer wijzigt de afdrukrichting van de afbeeldingen om zoveel mogelijk afbeeldingen af te drukken op elke pagina van de index.

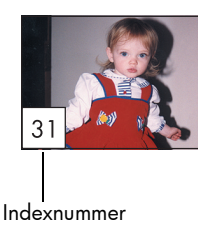

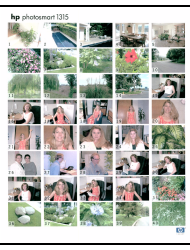

Indexpagina

Aan de hand van de indexnummers kunt u kiezen welke afbeeldingen u wilt afdrukken. De indexnummers kunnen anders zijn dan de nummers van de afbeeldingen in de digitale camera. Als u afbeeldingen aan de geheugenkaart toevoegt of eruit verwijdert, drukt u de indexpagina opnieuw af, zodat u de nieuwe indexnummers kunt zien.

#### Een indexpagina met foto's afdrukken:

- 1 Plaats een geheugenkaart in de printer.
- 2 Druk op de toets Menu.
- 3 Druk op de tiptoets Links om het basismenu te openen.
- 4 Druk op de pijl Omlaag om Print Index Page (Indexpagina afdrukken) te markeren.
- 5 Druk op de knop Select (Selecteren)*.*

De indexpagina wordt automatisch afgedrukt.

# foto's afdrukken via het bedieningspaneel

Als u foto's wilt afdrukken vanuit een geheugenkaart, plaatst u de geheugenkaart in de printer, selecteert u de gewenste afbeeldingen en drukt u op de knop Print (Afdrukken). U kunt het volgende afdrukken:

- Een of meerdere foto's
- Meerdere exemplaren van geselecteerde foto's
- Een aaneengesloten bereik van foto's, bijvoorbeeld de foto's 1 t/m 10
- Alle afbeeldingen op de geheugenkaart.
- Foto's met verschillende formaten.
- Foto's uit een DPOF-bestand (Digital Print Order Format).

Als u de foto's wilt afdrukken op fotopapier, controleert u of de fotolade fotopapier bevat en of de lade is ingeschakeld of dat de invoerlade fotopapier bevat. Zie "papier laden" op pagina 9.

# een of meer foto's afdrukken

Wanneer u meerdere afbeeldingen selecteert om af te drukken, worden de afbeeldingen automatisch zodanig op de pagina geplaatst dat er zoveel mogelijk op elk vel papier passen. Om papier te sparen, kunnen sommige foto's 90 graden worden gedraaid (niet alle foto's worden altijd rechtop afgedrukt), de volgorde waarin u de afbeeldingen hebt geselecteerd wordt genegeerd en de foto's worden van groot naar klein afgedrukt. De pagina's met foto's van verschillende formaten worden als laatste afgedrukt.

Zie "pagina's van fotoalbums afdrukken" op pagina 40 als u foto's wilt afdrukken met een aangepaste lay-out en de door u geselecteerde afdrukrichting.

### Een of meer foto's afdrukken:

- 1 Plaats een geheugenkaart in de printer.
- 2 Druk op de pijl Rechts of Links totdat de afbeelding die u wilt afdrukken op het LCD-scherm wordt weergegeven.

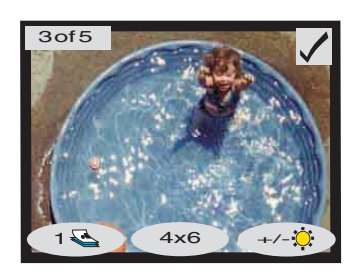

- 3 Druk op de knop Select (Selecteren). Wanneer een afbeelding is geselecteerd, wordt rechtsboven in de afbeelding op het LCD-scherm een vinkje weergegeven.
- 4 Als u meerdere afbeeldingen wilt selecteren, drukt u opnieuw op de pijl Rechts of Links totdat op het LCD-scherm de volgende foto die u wilt afdrukken wordt weergegeven en drukt u daarna op de knop Select (Selecteren). Herhaal deze stap als u nog meer afbeeldingen wilt selecteren.
	- Tip: Met de printer kunt u maximal 2000 afbeeldingen selecteren, hoewel de capaciteit van de geheugenkaart bepaalt hoeveel afbeeldingen op de kaart kunnen worden opgeslagen.
- 5 Wanneer u alle afbeeldingen die u wilt afdrukken hebt geselecteerd, drukt u op de knop Print (Afdrukken).

# meerdere exemplaren van een foto afdrukken

U kunt meerdere exemplaren van een geselecteerde foto afdrukken.

#### Meerdere exemplaren van een foto afdrukken:

- 1 Plaats een geheugenkaart in de printer.
- 2 Druk op de pijl Rechts of Links totdat de afbeelding die u wilt afdrukken op het LCD-scherm wordt weergegeven.
- 3 Druk een keer op de tiptoets Links voor twee exemplaren, twee keer voor drie exemplaren, enzovoort, totdat het gewenste aantal op het LCD-scherm wordt weergegeven.

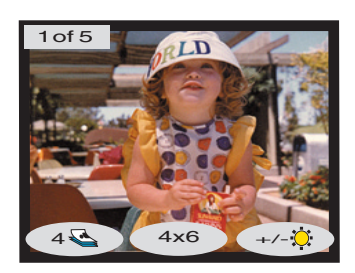

4 Druk op de knop Select (Selecteren).

Opmerking: Met de printer kunt u voor elke afbeelding op de geheugenkaart een verschillend aantal exemplaren afdrukken.

5 Druk op de knop Print (Afdrukken).

### een aaneengesloten bereik van foto's afdrukken

U kunt een aaneengesloten bereik afdrukken van foto's die op de geheugenkaart zijn opgeslagen.

#### Een aaneengesloten bereik van afbeeldingen afdrukken:

- 1 Plaats een geheugenkaart in de printer.
- 2 Druk op de knop Menu.
- 3 Druk op de tiptoets Links om het basismenu te openen.
- 4 Druk op de pijl Omlaag om Print range (Bereik afdrukken) te markeren.
- 5 Druk op de knop Select (Selecteren).

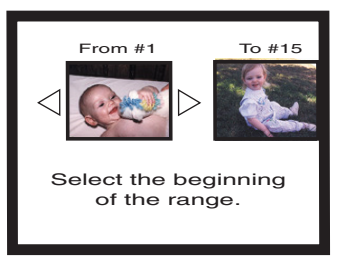

- 6 Druk op de pijl Rechts of Links totdat de eerste afbeelding die u wilt afdrukken links op het LCD-scherm wordt weergegeven.
- 7 Druk op de knop Select (Selecteren) om de geselecteerde afbeelding in te stellen als het begin van het bereik dat u wilt afdrukken.

De witte pijlen worden verplaatst naar de rechterkant van het LCDscherm en u wordt gevraagd het einde van het bereik te selecteren.

- 8 Druk op de pijl Rechts of Links totdat de laatste afbeelding die u wilt afdrukken op het LCD-scherm wordt weergegeven.
- 9 Druk op de knop Select (Selecteren) om de geselecteerde afbeelding in te stellen als het einde van het bereik dat u wilt afdrukken.

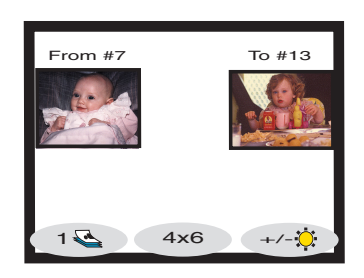

Het bereik van foto's wordt op het LCD-scherm weergegeven.

- 10 Wijzig het aantal exemplaren, het formaat en de helderheid van de geselecteerde afbeeldingen.
- 11 Druk op de knop Print (Afdrukken).

# alle foto's afdrukken

U kunt alle foto's op de geheugenkaart afdrukken.

### Alle foto's op de geheugenkaart afdrukken:

- 1 Plaats een geheugenkaart in de printer.
- 2 Druk op de knop Menu.
- 3 Druk op de tiptoets Links om het basismenu te openen.
- 4 Druk op de pijl **Omlaag** om **Print all** (Alles afdrukken) te markeren.
- 5 Druk op de knop Select (Selecteren). Alle afbeeldingen zijn geselecteerd.

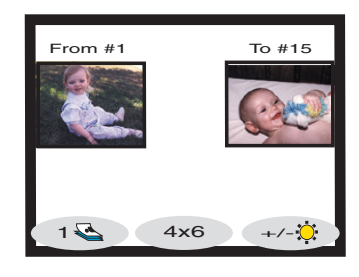

- 6 Wijzig het aantal exemplaren, het formaat en de helderheid van de geselecteerde afbeeldingen.
- 7 Druk op de knop Print (Afdrukken).

# foto's met verschillende formaten afdrukken

U kunt foto's afdrukken met verschillende formaten. U kunt elke afbeelding die op een geheugenkaart is opgeslagen met een ander formaat afdrukken.

### Foto's met verschillende formaten afdrukken:

- 1 Plaats een geheugenkaart in de printer.
- 2 Druk op de pijl Rechts of Links totdat de afbeelding die u wilt afdrukken op het LCD-scherm wordt weergegeven.
- 3 Druk op de tiptoets Midden om het fotoformaat te wijzigen. Onder de foto op het LCD-scherm wordt een ander formaat weergegeven.
- 4 Wanneer het gewenste formaat onder de foto wordt weergegeven, drukt u op de knop Select (Selecteren).

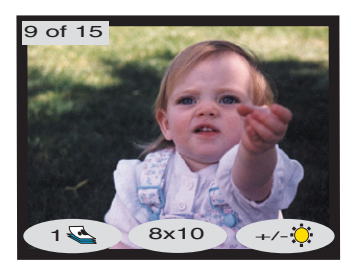

- 5 Selecteer de overige foto's en formaten.
- 6 Druk op de knop Print (Afdrukken).

# afdrukken vanuit een DPOFbestand

DPOF-bestanden zijn bestanden die u maakt met een digitale camera. DPOF-bestanden worden opgeslagen op de geheugenkaart en bevatten informatie zoals welke afbeeldingen zijn geselecteerd en hoeveel exemplaren van elke afbeelding moeten worden afgedrukt of opgeslagen. De printer kan een DPOF-bestand uit de geheugenkaart lezen, zodat u niet opnieuw op de printer de afbeeldingen hoeft te selecteren die u wilt afdrukken of opslaan. Raadpleeg de documentatie van uw digitale camera om te zien of deze DPOF-bestanden ondersteunt.

### Afdrukken vanuit een DPOF-bestand:

- 1 Selecteer de afbeeldingen die u wilt afdrukken door een DPOFbestand te maken met de digitale camera. Welke instellingen u kunt opgeven (zoals het aantal exemplaren), is afhankelijk van de camera. Raadpleeg de documentatie van de digitale camera voor informatie over het maken van een DPOF-bestand.
- 2 Plaats de geheugenkaart met het DPOF-bestand in de printer. De printer herkent automatisch het DPOF-bestand op de geheugenkaart en op het LCD-scherm wordt het bericht "Print the DPOF photos?" ("DPOF-foto's afdrukken?") weergegeven.
- 3 Druk op de juiste tiptoets:
	- Als  $\cup$  Yes (Ja) selecteert, gebeurt het afdrukken automatisch. Alle geselecteerde afbeeldingen worden standaard afgedrukt met het formaat  $10 \times 15$  cm.

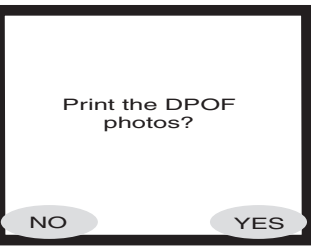

Als u No (Nee) selecteert, keert het LCD-scherm terug naar de standaardstatus en wordt de eerste foto die op de geheugenkaart is opgeslagen weergegeven. U kunt het DPOF-bestand later opnieuw openen vanuit het basismenu.

### Een DPOF-bestand afdrukken vanuit het basismenu:

- 1 Zorg ervoor dat er een geheugenkaart met een DPOF-bestand in de printer is geplaatst.
- 2 Druk op de knop Menu.
- 3 Druk op de tiptoets **Links** om het basismenu te openen.
- 4 Druk op de pijl Omlaag om Print DPOF (DPOF afdrukken) te markeren.
- 5 Druk op de knop Select (Selecteren).

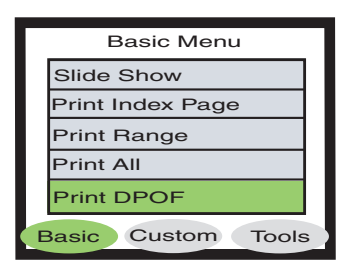

# bestanden afdrukken door middel van infrarood (IR)

# een testpagina afdrukken

Raadpleeg de on line Gebruikershandleiding op de cd met printersoftware voor informatie over het afdrukken van bestanden door middel van infrarood (IR).

U kunt een testpagina afdrukken om te printercartridges te controleren en om te controleren of het papier op de juiste manier is geladen.

#### Een testpagina afdrukken:

- 1 Zorg ervoor dat de invoerlade gewoon papier bevat. Zie "papier laden" op pagina 9.
- 2 Druk op de toets Menu.
- 3 Druk op de tiptoets Rechts om het functiemenu te openen.
- 4 Druk op de pijl Omlaag om Print a Test Page (Testpagina afdrukken) te markeren.
- 5 Druk op de knop Select (Selecteren).

Er wordt een testpagina afgedrukt.

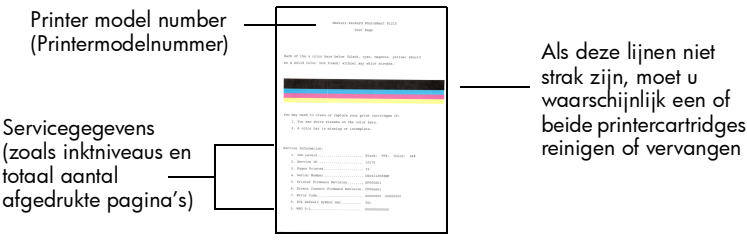

**Testpagina**
# creatief met uw printer

Met de printer HP PhotoSmart 1315 wordt werken met foto's leuk en eenvoudig, met of zonder gebruik van uw computer. Uw familie en vrienden zullen genieten van de persoonlijke en unieke fotoalbums die u voor hen maakt. Snijd een foto bij of wijzig de kleuren van uw favoriete foto. Maak zwart/wit foto's van kleurenfoto's. Stuur foto's via e-mail naar uw familie. De mogelijkheden zijn eindeloos. Laat uw verbeelding spreken!

4

Via het bedieningspaneel hebt u toegang tot het basismenu, het instellingenmenu en het functiemenu en kunt u afbeeldingen wijzigen. Zie de menustructuur in "informatie over het LCD-scherm" op pagina 19 voor een lijst met de menuopties.

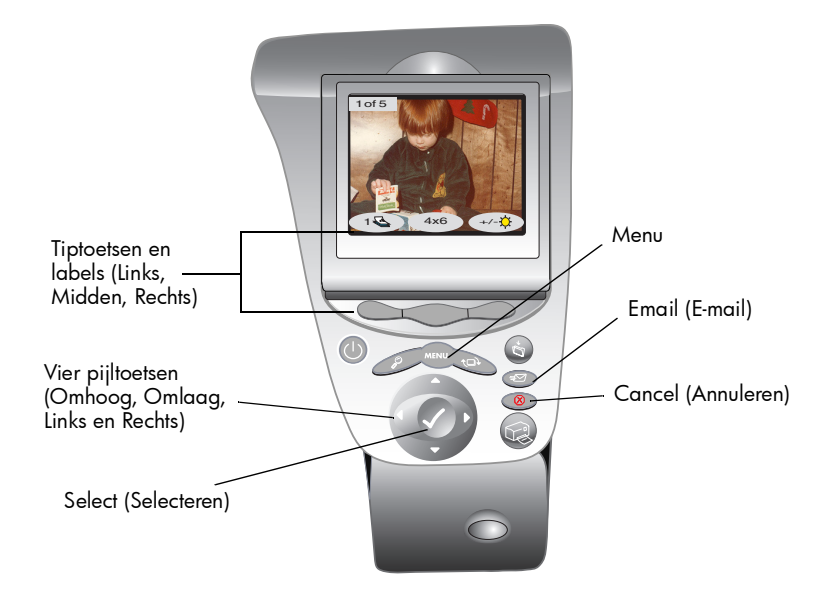

## e-mail verzenden

Deel uw foto's met familie en vrienden overal te wereld via e-mail.

Opmerking: Als u foto's via e-mail wilt verzenden, moet de printer zijn aangesloten op uw computer en moet u een e-mailaccount hebben bij een Internet-aanbieder.

De printer ondersteunt de volgende e-mailtoepassingen op een Windows-pc:

#### e-mail verzenden vanuit een Windows-pc

- America Online
- Microsoft Outlook
- Microsoft Outlook Express 5.02
- Netscape Mail
- Eudora
- Hotmail

#### Foto's via e-mail verzenden vanuit een Windows-pc:

- 1 Plaats een geheugenkaart in de printer.
- 2 Druk op de pijl Rechts of Links totdat de afbeelding die u wilt verzenden op het LCD-scherm wordt weergegeven.

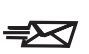

3 Druk op de knop **Email (E-mail)** op het bedieningspaneel van de printer.

Op het LCD-scherm wordt het bericht "Sending..." ("Bezig met verzenden…") weergegeven.

4 Wanneer het dialoogvenster HP Email Portal (HP E-mail) op het scherm van de computer wordt weergegeven, klikt u op Create Email (E-mailbericht maken).

> De printer verzendt de foto naar de computer en koppelt deze als bijlage aan een nieuw e-mailbericht in uw standaard e-mailprogramma.

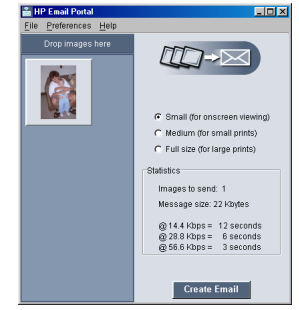

5 Voer het e-mailadres van de ontvanger, een onderwerp voor het bericht en het

bericht dat u wilt verzenden in en verzendt het e-mailbericht.

#### e-mail verzenden vanuit een Macintosh

De printer ondersteunt de volgende e-mailtoepassingen op een Macintosh-computer:

- Microsoft Outlook Express 5.02 (alleen besturingssysteem 8.6 en 9)
- Eudora Pro 5.1
- America Online 5.0 (alleen besturingssysteem 8.6 en 9)
- Microsoft Entourage 9.0 Office 2001 (alleen besturingssysteem 8.6 en 9)
- CTM PowerMail (alleen besturingssysteem 9 en X)
- Apple OS X Mail 1.0

Er zijn diverse manieren om afbeeldingen via e-mail te verzenden. Een van die manieren is met het bedieningspaneel van de printer.

#### Afbeeldingen via e-mail verzenden met het bedieningspaneel van de printer:

- 1 Plaats een geheugenkaart in de printer.
- 2 Druk op de pijl Rechts of Links totdat de afbeelding die u wilt verzenden op het LCD-scherm wordt weergegeven.

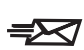

3 Druk op de knop **Email (E-mail)** op het bedieningspaneel van de printer.

Op het LCD-scherm wordt het bericht "Sending..." ("Bezig met verzenden…") weergegeven en op het beeldscherm van de computer wordt het venster HP Photo Mailer (HP Foto verzenden) weergegeven. De afbeelding die u hebt geselecteerd wordt links in dit venster weergegeven.

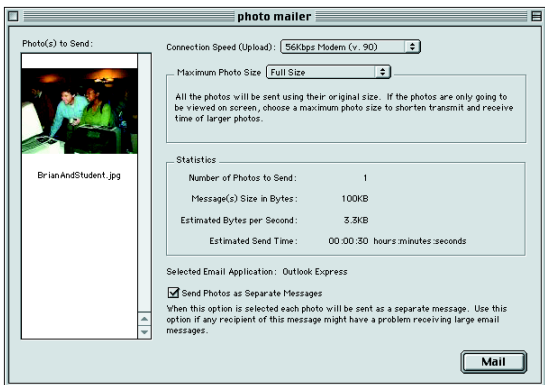

- 4 Gebruik de menuopties en selectievakjes om de volgende bewerkingen uit te voeren:
	- Selecteer de **Connection Speed (Verbindingssnelheid)** voor uw Internet-verbinding.
	- Selecteer Maximum Photo Size (Maximaal fotoformaat).
	- Selecteer Send Photos as Separate Messages (Foto's verzenden als afzonderlijke berichten) als u elke foto in een afzonderlijk bericht wilt verzenden.
- 5 Klik op Mail (Verzenden).

De printer verzendt de foto naar de computer en koppelt deze als bijlage aan een nieuw e-mailbericht in uw standaard e-mailprogramma.

6 Voer het e-mailadres van de ontvanger, een onderwerp voor het bericht en het bericht dat u wilt verzenden in en verzendt het e-mailbericht.

### randen toevoegen aan foto's

Met de printer kunt u snel en gemakkelijk randen toevoegen aan de foto's die zijn opgeslagen op de geheugenkaart. Kies een van de zes randopties en voeg wat extra's aan uw foto's toe voordat u ze aan uw familie en vrienden geeft.

#### Randen toevoegen aan foto's:

- 1 Plaats een geheugenkaart in de printer.
- 2 Druk op de pijl Rechts of Links totdat de afbeelding waaraan u een rand wilt toevoegen op het LCD-scherm wordt weergegeven.
- 3 Druk op de knop Menu.
- 4 Druk op de tiptoets **Midden** om het instellingenmenu te openen.
- 5 Druk op de pijl Omlaag om Add Borders (Randen toevoegen) te markeren.
- 6 Druk op de knop Select (Selecteren).

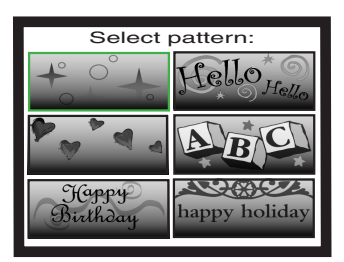

7 Selecteer een van de randopties op het LCD-scherm met de pijlen Omhoog, Omlaag, Links of Rechts en druk vervolgens op de knop Select (Selecteren):

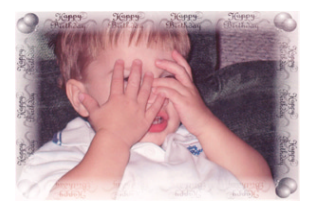

Happy Birthday (Gefeliciteerd): ballonnen en een verjaardagswens

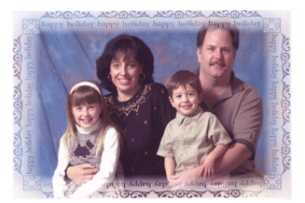

Happy Holiday (Prettige feestdagen): een vriendelijke wens voor de feestdagen

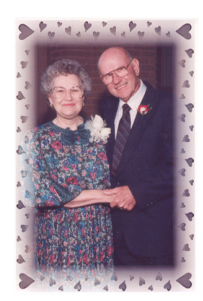

Hearts (Harten): een rand van hartjes

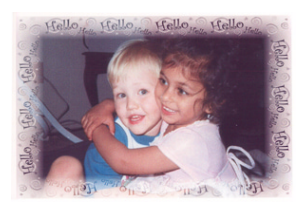

Hello (Hallo): een vriendelijke groet

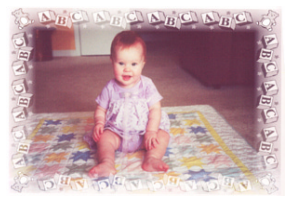

Baby (Geboorte): teddyberen en letters rondom

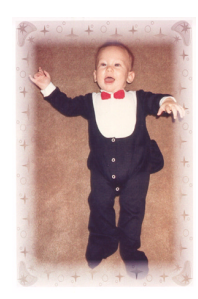

Stars (Sterren): een rand van sterren

- 8 Wanneer de foto met de geselecteerde rand op het LCD-scherm wordt weergegeven, drukt u op de knop Select (Selecteren).
- 9 Druk op de knop Print (Afdrukken).

## pagina's van fotoalbums afdrukken

U kunt handmatig selecteren hoe afbeeldingen op de pagina worden geordend en daarna pagina's van een album afdrukken. De ordening van de foto's op een pagina is afhankelijk van de afdrukrichting van de foto's, de volgorde waarin u de foto's voor de pagina selecteert en de paginalayout die u selecteert.

Er zijn drie lay-outopties voor de pagina's van een fotoalbum:

- Small (Klein) maximaal zes foto's per pagina
- Medium (Normaal) maximaal vier foto's per pagina

Large (Groot) - maximaal twee foto's per pagina

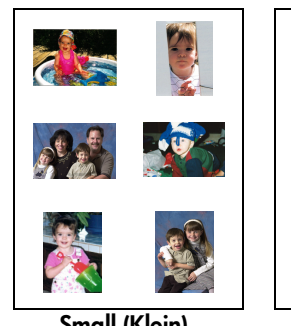

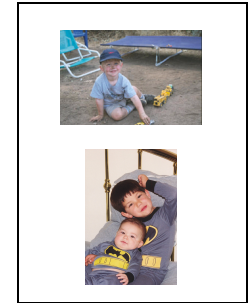

Small (Klein) Medium (Normaal) Large (Groot)

Opmerking: Als u een Windows-pc hebt, kunt u ook albumpagina's afdrukken vanuit de printersoftware. Raadpleeg de on line Gebruikershandleiding op de cd met de printersoftware voor meer informatie.

#### Een albumpagina afdrukken:

- 1 Plaats een geheugenkaart in de printer.
- 2 Druk op de toets Menu.
- 3 Druk op de tiptoets Midden om het instellingenmenu te openen.
- 4 Druk op de pijl Omlaag om Create Albums (Albums maken) te markeren.
- 5 Druk op de knop Select (Selecteren).

6 Druk op een van de tiptoetsen Small (Klein), Medium (Normaal) of Large (Groot) om de gewenste layoutoptie te selecteren.

> De geselecteerd lay-outoptie wordt op het LCD-scherm weergegeven naast een miniatuurweergave van de huidige afbeelding op de geheugenkaart.

- 7 Druk op de pijl Rechts of Links totdat de eerste afbeelding die u op een albumpagina wilt plaatsen op het LCD-scherm wordt weergegeven.
- 8 Druk op de knop Select (Selecteren) om de foto voor de pagina te selecteren.

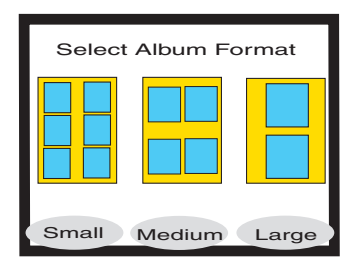

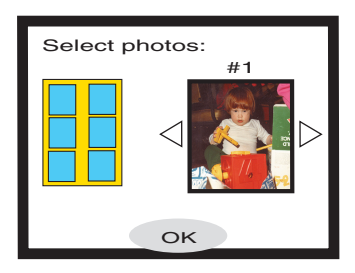

- 9 Herhaal stap 7 en 8 totdat alle kaders op de albumpagina gevuld zijn of totdat u alle gewenste afbeeldingen hebt geselecteerd.
- 10 Druk op de tiptoets Midden om OK te selecteren en de paginainstelling te bekijken.

Op het LCD-scherm wordt een voorbeeld van de albumpagina weergegeven.

- 11 Druk op de knop Print (Afdrukken).
	- Opmerking: Het is niet nodig alle kaders op een pagina te vullen als u de pagina wilt afdrukken of meerdere pagina's wilt instellen.

## een foto bijsnijden

Met de printer kunt u een foto zodanig bijsnijden dat alleen het gewenste deel van de afbeelding wordt weergegeven of het formaat van de afbeelding aanpassen. Als u een foto wilt bijsnijden moet u op de printer de zoommodus instellen.

#### Een foto bijsnijden en afdrukken:

- 1 Plaats een geheugenkaart in de printer.
- 2 Druk op de pijl Rechts of Links totdat de afbeelding die u wilt bijsnijden op het LCD-scherm wordt weergegeven.
- 3 Als u het formaat van de foto wilt wijzigen, drukt u op de tiptoets Midden om een fotoformaat te selecteren.
- 4 Druk op de knop Zoom (Zoomen) totdat de afbeelding met het gewenste zoompercentage wordt weergegeven.

Opmerking: Als u vijf keer op de knop Zoom (Zoomen) klikt, wordt het LCDscherm inactief.

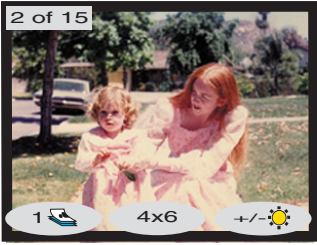

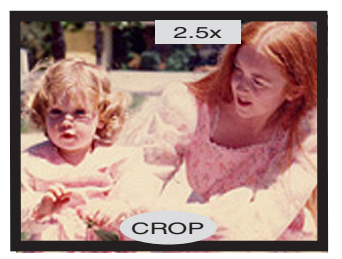

- 5 Gebruik de pijlen Omhoog, Omlaag, Links en Rechts om naar het gedeelte van de afbeelding dat u wilt afdrukken te gaan.
- 6 Druk op de tiptoets Midden om de foto bij te snijden. Op het LCDscherm wordt de volledige foto's weergegeven met een groene rechthoek om het gebied dat wordt afgedrukt.
- 7 Druk op de knop Select (Selecteren) om de bijgesneden foto te selecteren.
- 8 Druk op de knop Print (Afdrukken).

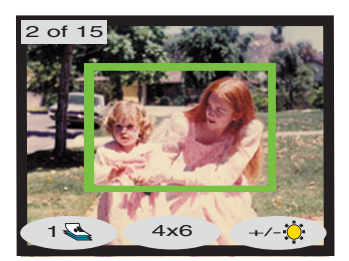

## de helderheid van foto's aanpassen

U kunt de helderheid van een afbeelding aanpassen voordat u de afbeelding afdrukt.

#### De helderheid van afbeeldingen aanpassen:

- 1 Plaats een geheugenkaart in de printer.
- 2 Druk op de pijl Rechts of Links totdat de afbeelding die u wilt aanpassen op het LCD-scherm wordt weergegeven.
- 3 Druk op de tiptoets Rechts.

Rechts van de afbeelding wordt een kolom met rondjes weergegeven die de huidige helderheid aangeeft. Als u niet binnen zeven seconden de helderheid selecteert, wordt het LCD-scherm inactief.

4 Druk op de pijl Omhoog of Omlaag om de helderheid aan te passen.

> Opmerking: Wanneer u de kolom met rondjes verhoogt, wordt de foto helderder en wanneer u de kolom verlaagt, wordt de foto donkerder.

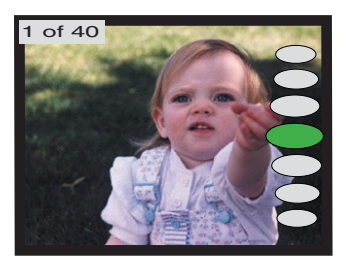

- 5 Wanneer de afbeelding de gewenste helderheid heeft, drukt u op de knop Select (Selecteren).
- 6 Druk op de knop Print (Afdrukken).

## het kleureffect van een foto wijzigen

Wanneer u foto's afdrukt vanaf het bedieningspaneel, kunt u kleurenafbeeldingen converteren naar zwart/wit, sepia of antieke foto's. Met de optie Sepia (Sepia) worden foto's in bruintinten afgedrukt zoals foto's die in het begin van de jaren 1900 zijn gemaakt. Met de optie Antique (Antiek) worden de foto's ook in bruintinten afgedrukt, maar worden enkele bleke kleuren toegevoegd, zodat het lijkt of ze met de hand zijn ingekleurd.

#### Zwart/wit, sepia of antieke foto's afdrukken:

- 1 Plaats een geheugenkaart in de printer.
- 2 Druk op de pijl Rechts of Links totdat de afbeelding die u wilt aanpassen op het LCD-scherm wordt weergegeven.
- 3 Druk op de toets Menu.
- 4 Druk op de tiptoets **Midden** om het **instellingenmenu** te openen.
- 5 Druk op de pijl Omlaag om Change Color Effect (Kleureffect wijzigen) te markeren.
- 6 Druk op de knop Select (Selecteren).
- 7 Druk op de juiste tiptoets om de afbeelding weer te geven met het geselecteerde kleureffect.
- 8 Druk twee keer op de knop Select (Selecteren) om een vinkje weer te geven in de rechterbovenhoek van het LCD-scherm.
- 9 Druk op de knop Print (Afdrukken).
	- Opmerking: Nadat de foto is afgedrukt, wordt de fotokleur weer ingesteld op de standaardinstelling Color (Kleur). Als u wilt blijven afdrukken met de optie **Black & White** (Zwart/wit), Sepia (Sepia) of Antique (Antiek), moet u de kleurinstelling vóór elke afdruktaak wijzigen.

## de kleur van foto's verbeteren

Met de ACE-technologie (Automatic Color Enhancement) van HP kan de HP PhotoSmart 1315 automatisch de kleur verbeteren van afbeeldingen die onderbelicht zijn.

Opmerking: Deze instelling is alleen van toepassing op de afbeelding die op het LCD-scherm wordt weergegeven. Als u de kleur van andere afbeeldingen wilt verbeteren, herhaalt u deze stappen.

#### De kleur van een foto verbeteren:

- 1 Plaats een geheugenkaart in de printer.
- 2 Druk op de pijl Rechts of Links totdat de afbeelding die u wilt aanpassen op het LCD-scherm wordt weergegeven.
- 3 Druk op de toets Menu.
- 4 Druk op de tiptoets Midden om het instellingenmenu te openen.
- 5 Druk op de pijl Omlaag om Improve Colors (Kleuren verbeteren) (ACE) te markeren.
- 6 Druk op de knop Select (Selecteren).
- 7 Druk op de juiste tiptoets om Yes (Ja) of No (Nee) te selecteren.
- 8 Druk op de knop **Print (Afdrukken)**.

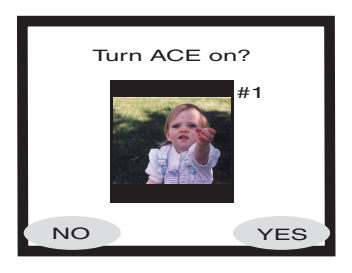

Opmerking: U kunt de afbeeldingen ook aanpassen vanuit de computer. Raadpleeg de on line Gebruikershandleiding op de cd met printersoftware voor meer informatie.

## wenskaarten en kalenders maken

Als u een Windows-pc hebt, kunt u kleurige wenskaarten en kalenders maken met de extra software die bij de printer is geleverd. Gebruik de sjablonen in de software om kaarten en kalenders te maken of pas de sjablonen aan uw wensen aan.

Speciaal HP-papier voor kaarten en kalenders vindt u in de meeste computerwinkels en winkels met kantoorbenodigdheden of op het web bij www.hpshopping.com (alleen in de V.S.).

# problemen oplossen

De printer is zodanig ontworpen dat deze betrouwbaar en gemakkelijk in het gebruik is. Op de volgende pagina's vindt u tips en advies voor antwoorden op veelgestelde vragen. Controleer voordat u begint de volgende zaken:

5

- Alle kabelverbindingen tussen de printer en de computer zitten stevig vast.
- U gebruikt de juiste kabel voor uw besturingssysteem. Zie "kabels" op pagina 4 voor meer informatie.

Op de volgende pagina's vindt u snel antwoorden op uw vragen:

• Windows geeft een bericht weer dat de verbinding is verbroken.

Zie "belangrijke informatie voor Windows-pc's" op pagina 48.

Ik kan de printersoftware niet installeren.

Zie "problemen met de software" op pagina 49.

• De printer is aangesloten met een USB-kabel en er zijn problemen.

Zie "problemen met USB-verbinding" op pagina 51.

De printer is erg traag.

Zie "problemen met de printer" op pagina 54.

• Mijn foto's worden niet goed afgedrukt.

Zie "problemen met de afdrukkwaliteit" op pagina 60.

• Er wordt foutbericht weergegeven op het LCD-scherm van de printer.

Zie "foutberichten" op pagina 61.

## belangrijke informatie voor Windows-pc's

Als u de HP PhotoSmart gebruikt met een Windows-pc, moet de printer voortdurend in verbinding staan met de computer. Via deze verbinding worden de status van de geheugenkaarten in de printer, de inktniveaus van de printercartridges en andere gegevens van de printer naar de computer overgebracht.

Als de verbinding tussen de Windows-pc en de HP PhotoSmart is verbroken, wordt een waarschuwingsbericht weergegeven op het beeldscherm van de computer.

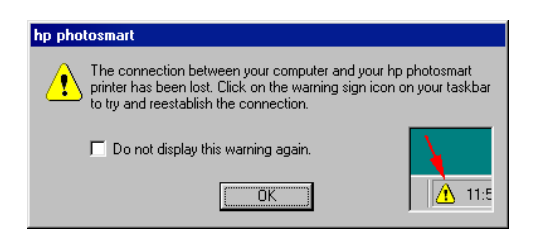

- Misschien is de printer niet aangesloten op de computer of op een stopcontact. Controleer de het netsnoer van de printer en de kabel naar de computer.
- Als u hubs of basisstations gebruikt waaraan meerdere apparaten zijn gekoppeld, kan de verbinding met de printer tijdelijk worden verbroken wanneer andere apparaten in gebruik zijn. Wacht totdat het andere apparaat niet meer in gebruik is of probeer de printer rechtstreeks op de computer aan te sluiten.

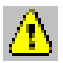

Op de taakbalk van Windows wordt het gele waarschuwingspictogram weergegeven wanneer de verbinding is verbroken.

Klik op het pictogram en selecteer **Connect (Verbinden)** om opnieuw een verbinding tot stand te brengen.

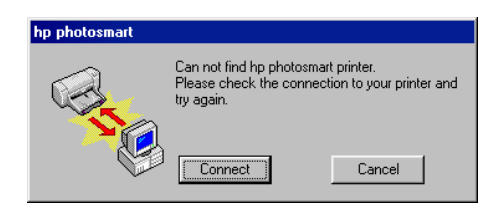

Opmerking: Als u wilt dat de verbinding verbroken blijft, klikt u op Cancel (Annuleren). Wanneer u de verbinding opnieuw tot stand wilt brengen, klikt u op het pictogram op de taakbalk en selecteert u Connect (Verbinden).

Er worden aanvullende berichten weergegeven wanneer de verbinding tussen de computer en de printer opnieuw tot stand wordt gebracht. Wanneer dit is gelukt, kan een van de volgende berichten worden weergegeven:

- Found hp photosmart printer Printing and card access are now available (HP PhotoSmart gevonden – printer en kaart kunnen worden gebruikt).
- Cannot find the hp photosmart printer Printing may be available but card access is NOT available (HP PhotoSmart niet gevonden – afdrukken kan mogelijk zijn, maar de kaart is niet toegankelijk).

## problemen met de software

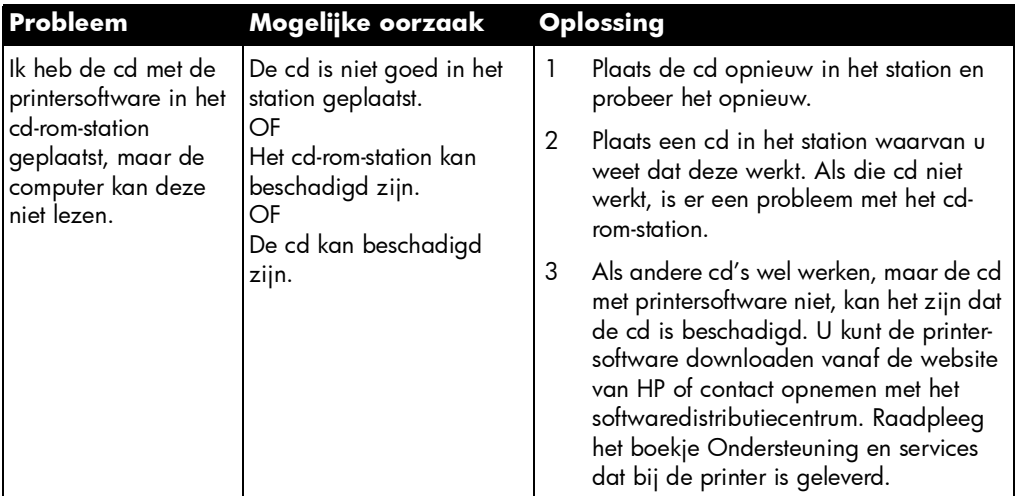

# problemen met de software (vervolg)

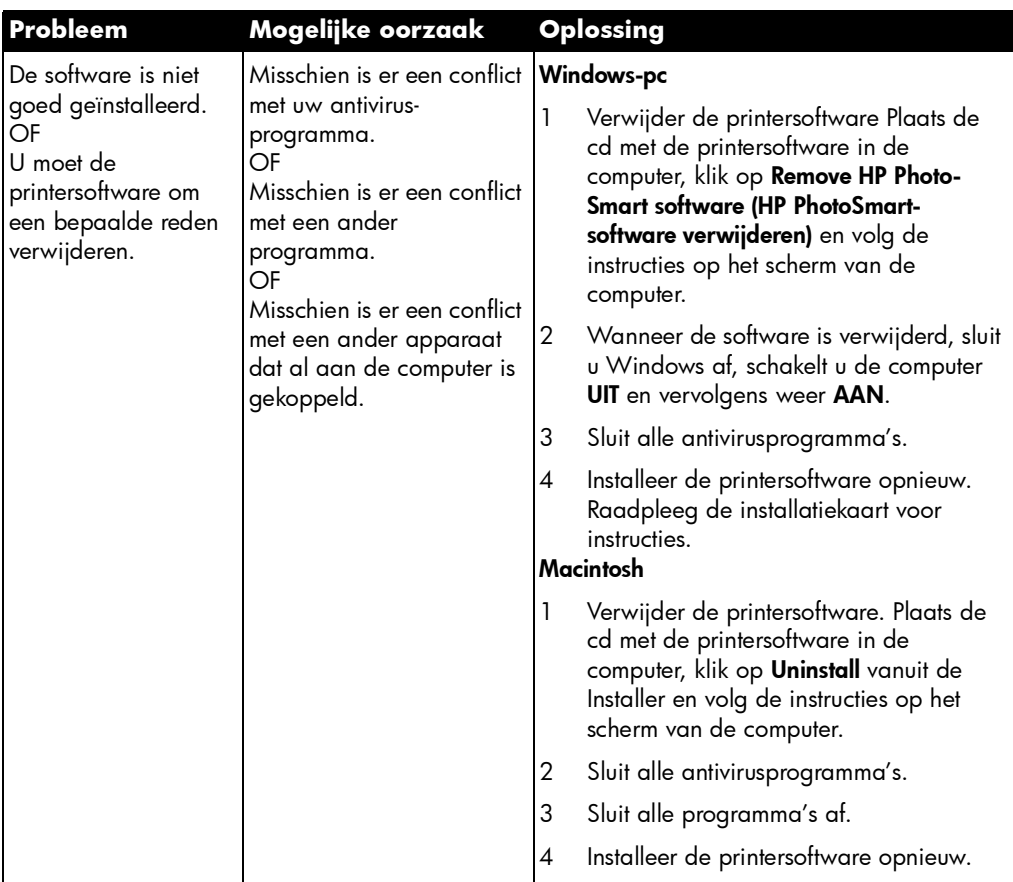

# problemen met USB-verbinding

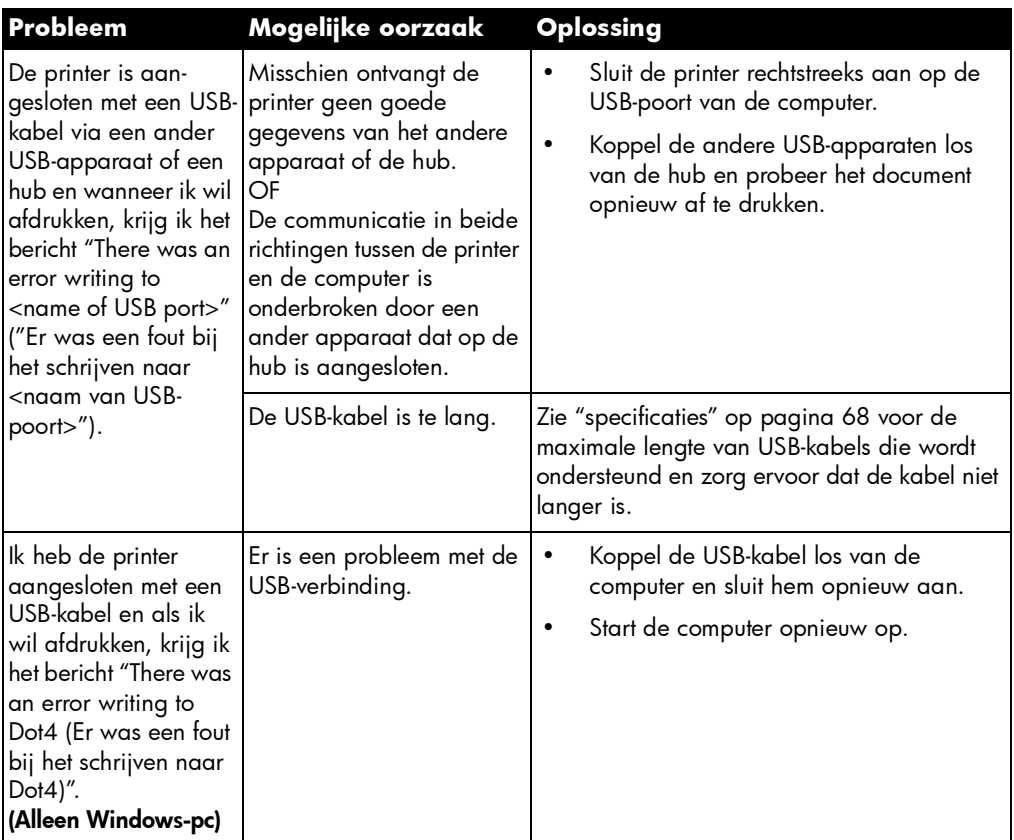

# problemen met USB-verbinding (vervolg)

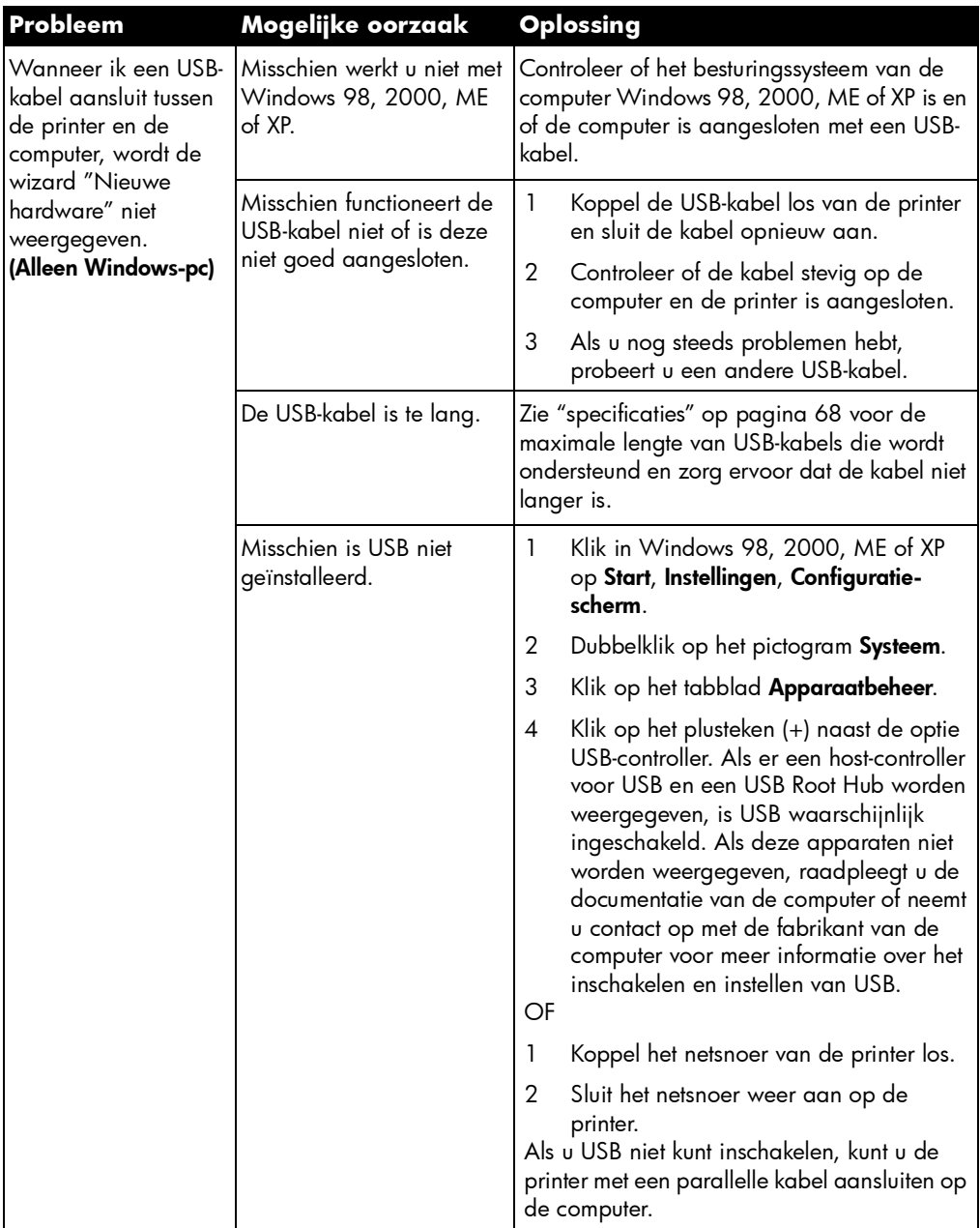

# problemen met USB-verbinding (vervolg)

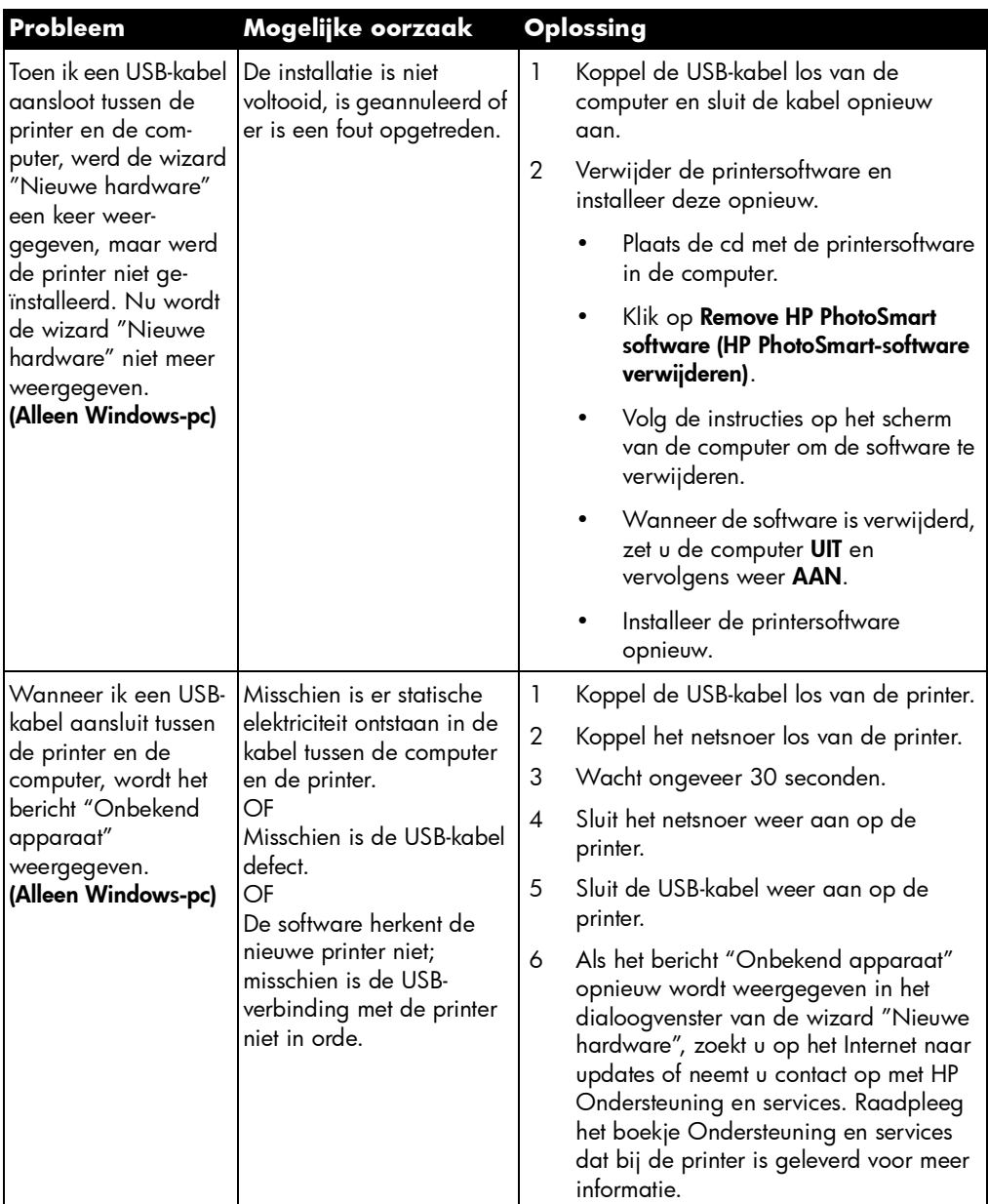

# problemen met de printer

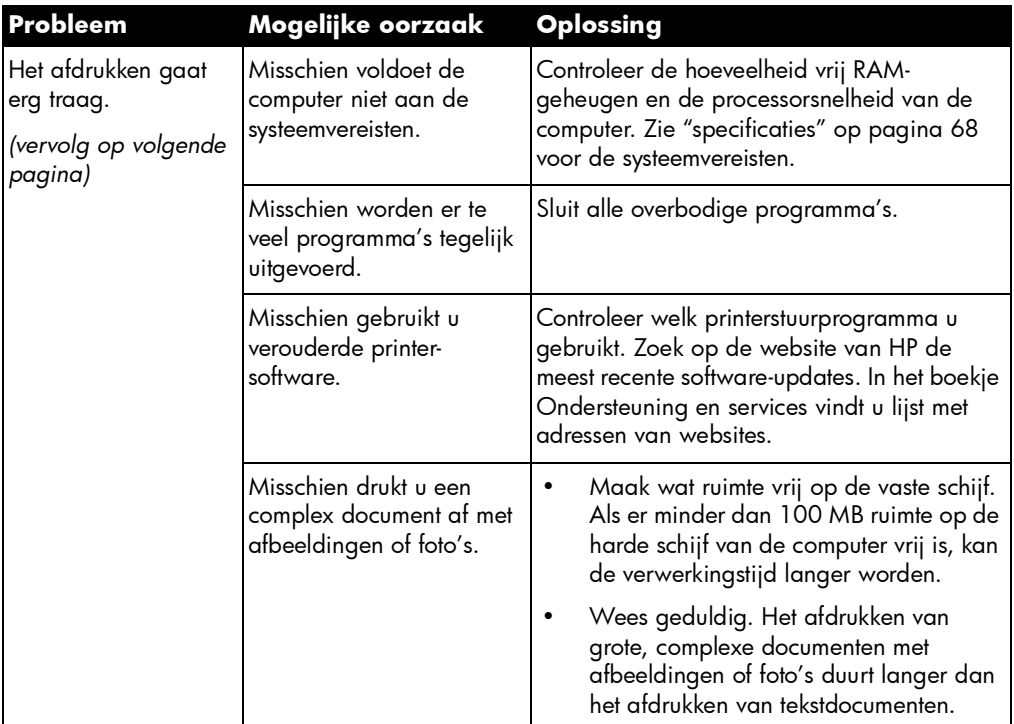

# problemen met de printer (vervolg)

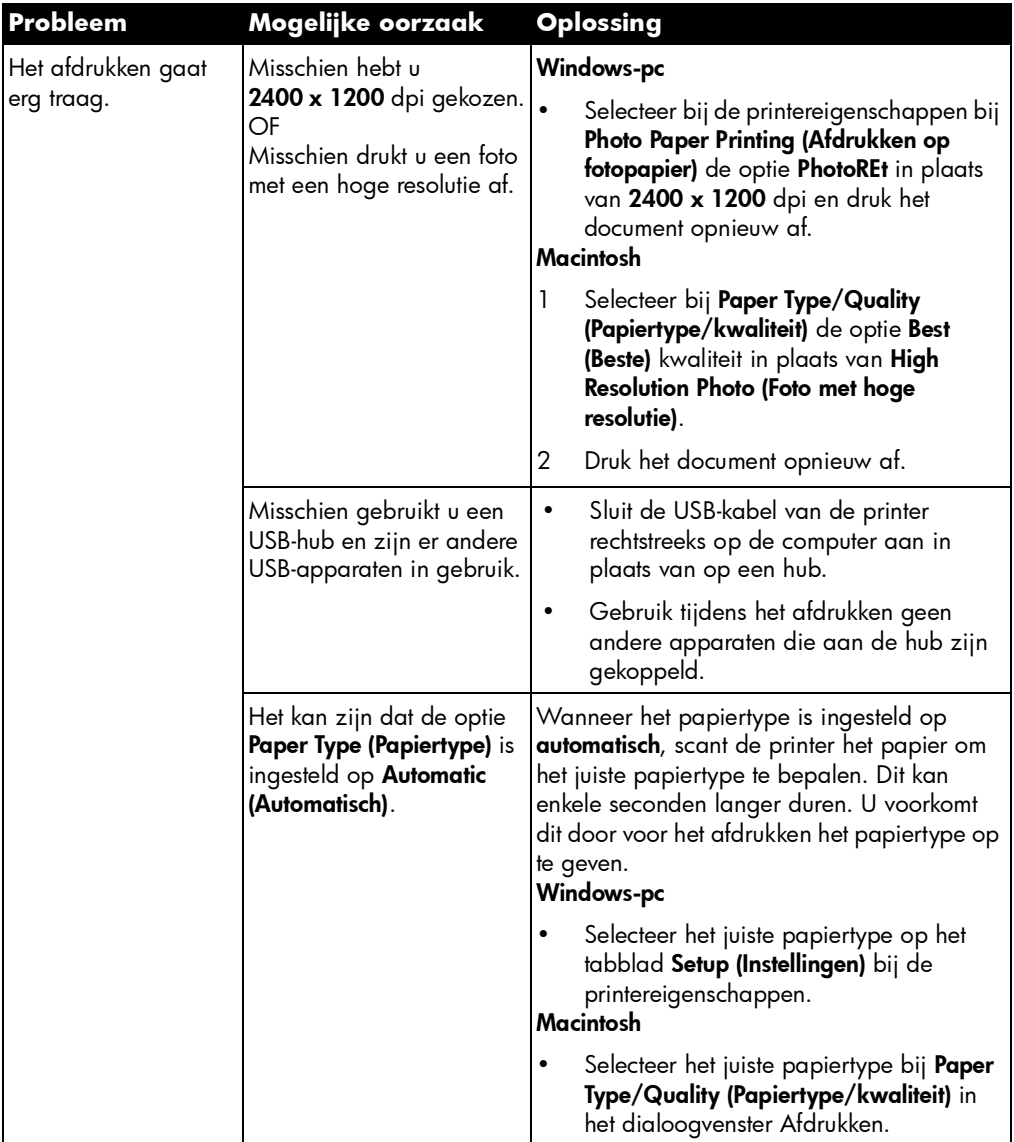

# problemen met de printer (vervolg)

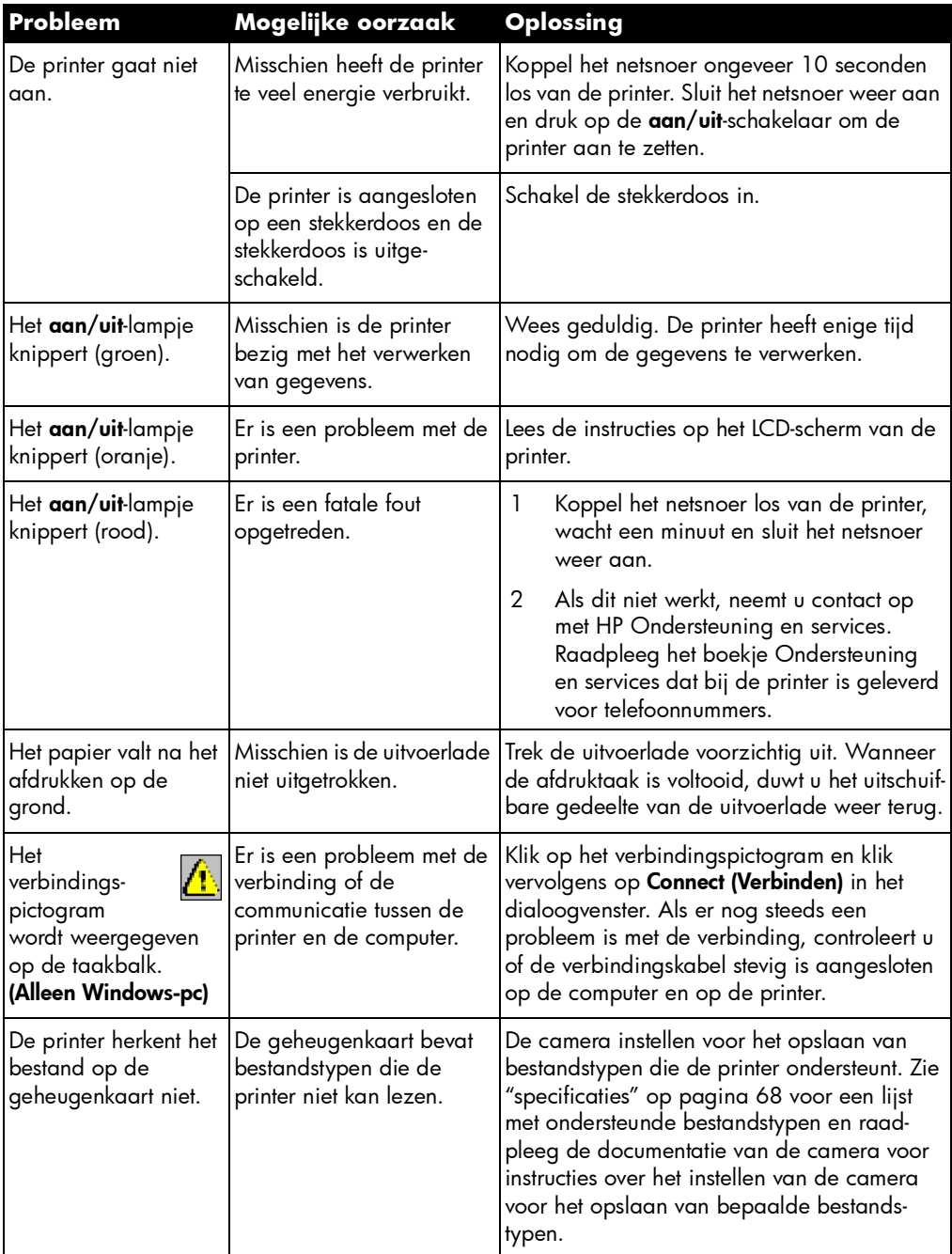

# afdrukproblemen

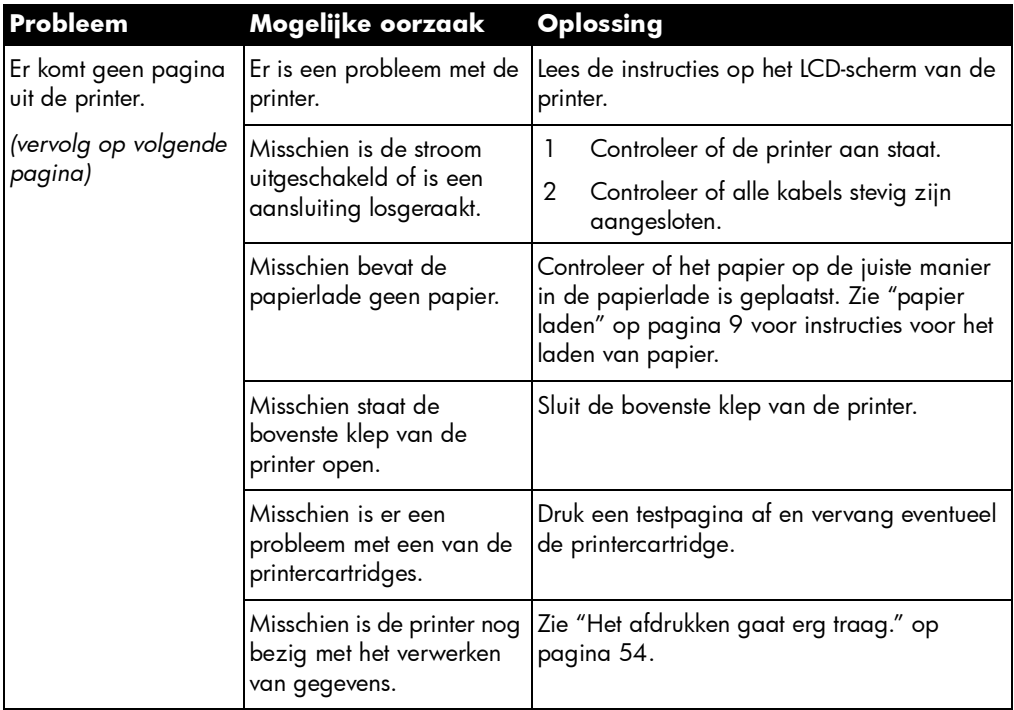

# afdrukproblemen (vervolg)

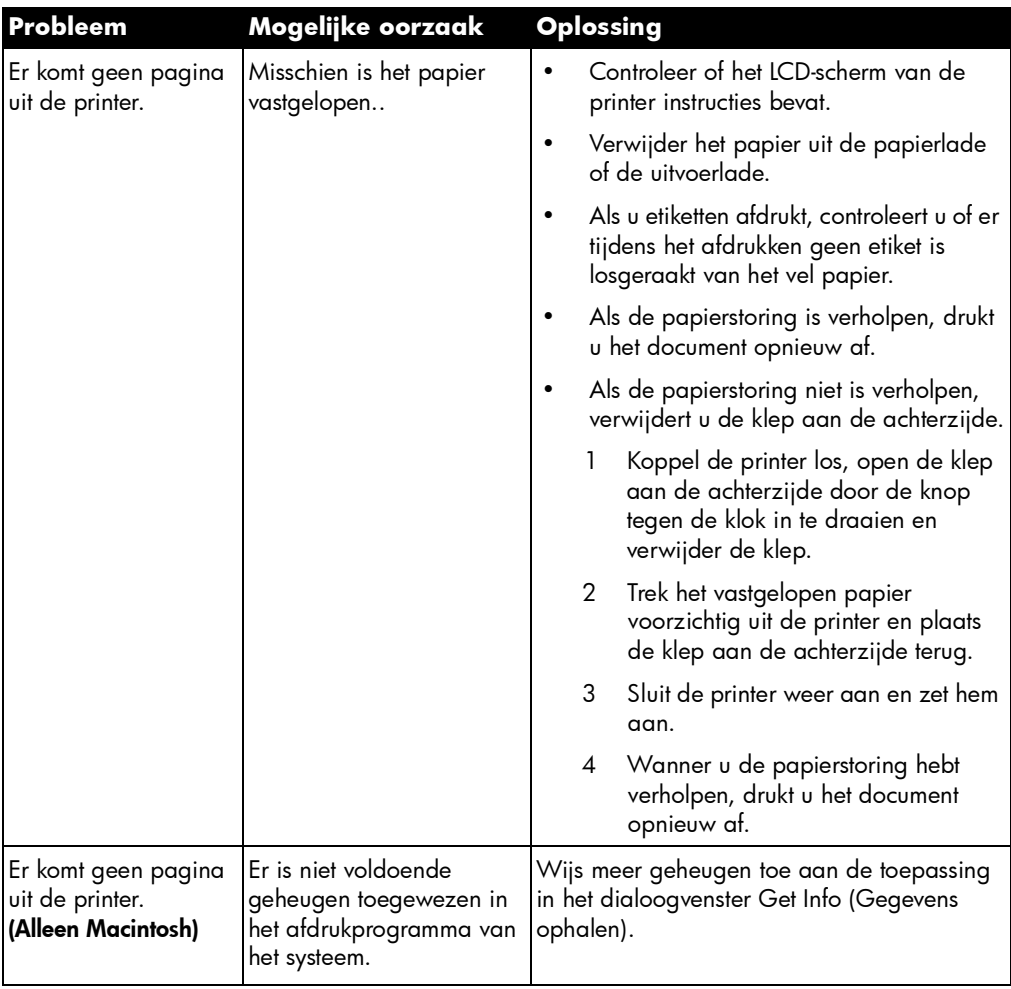

# afdrukproblemen (vervolg)

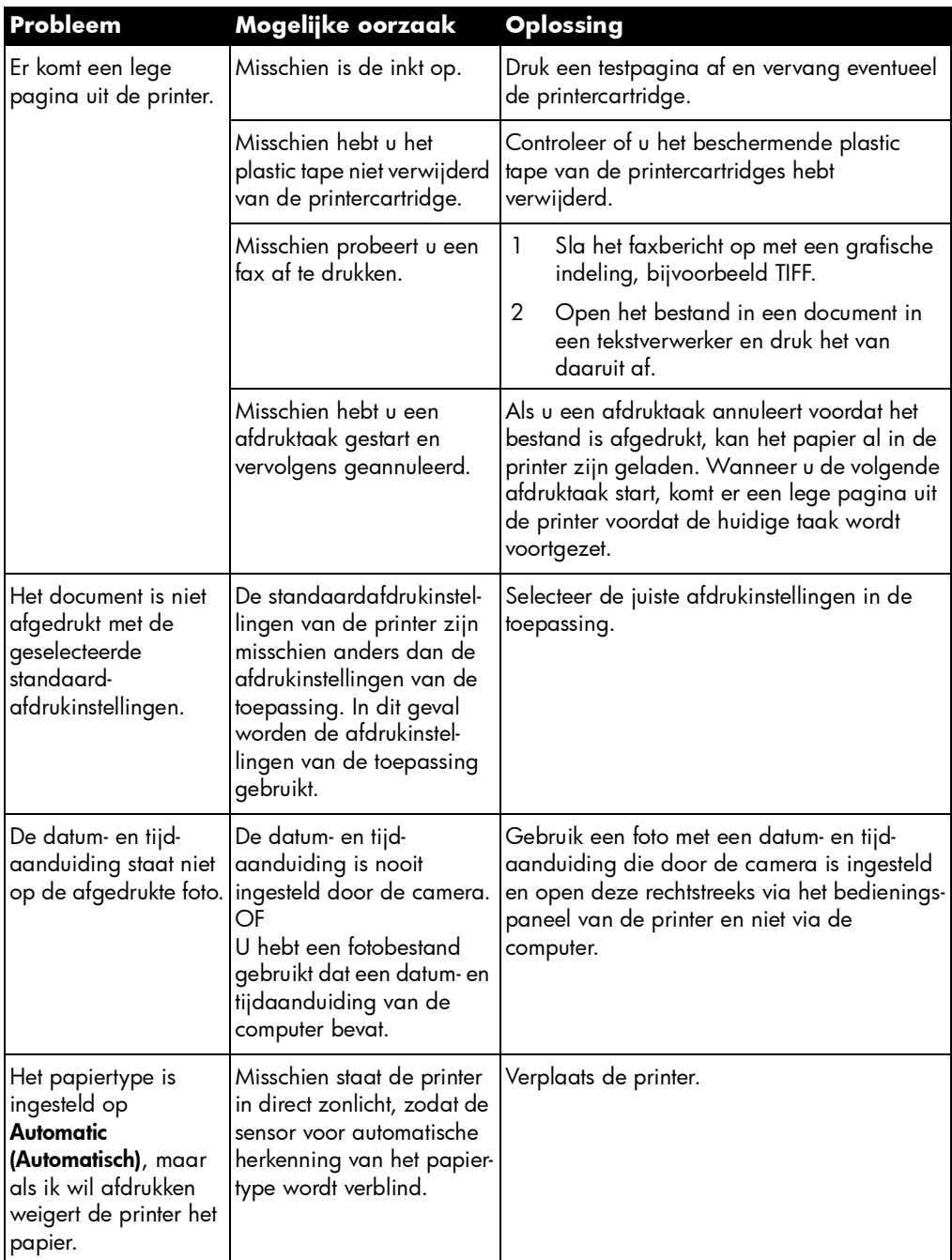

# problemen met de afdrukkwaliteit

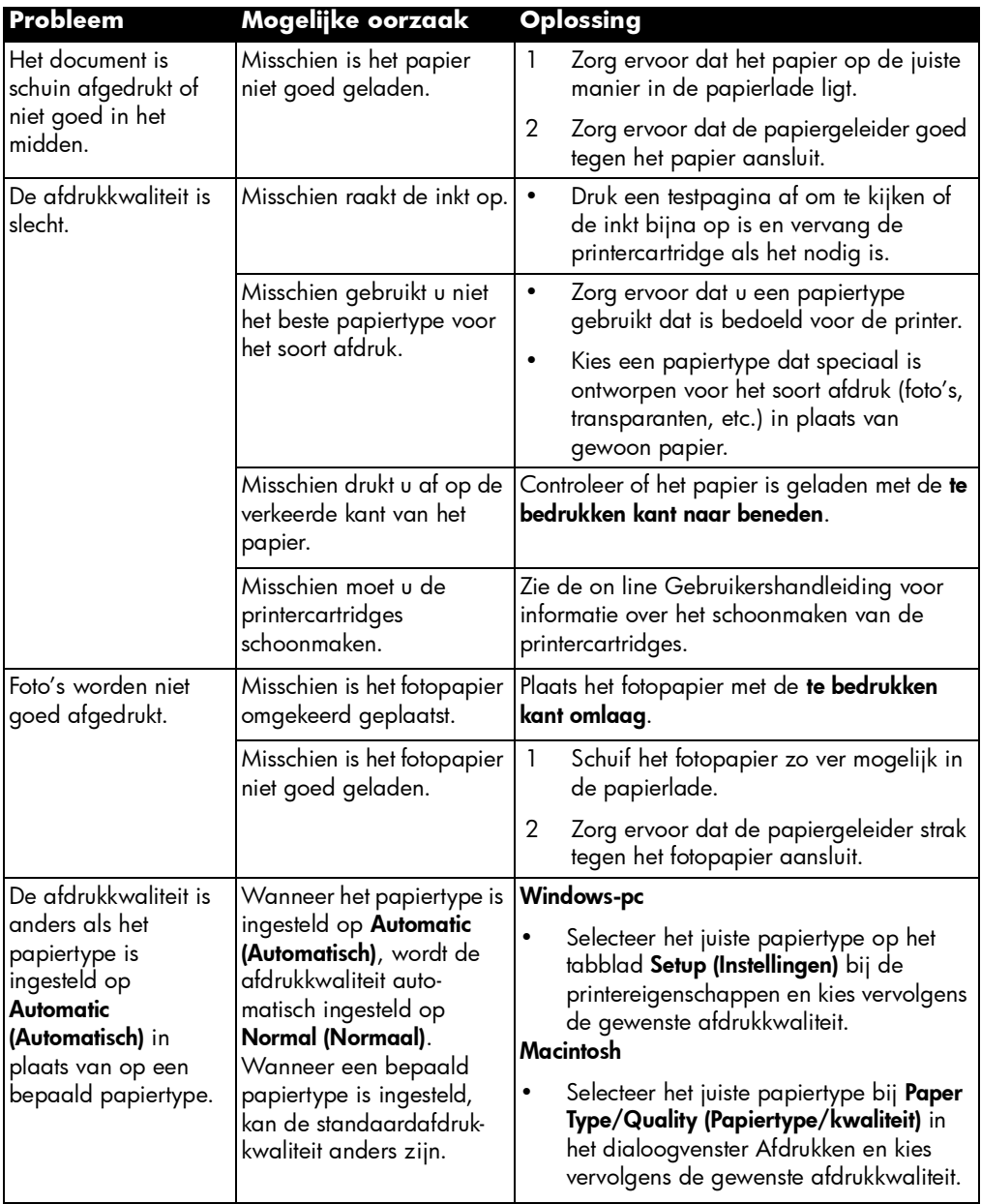

# problemen met de afdrukkwaliteit (vervolg)

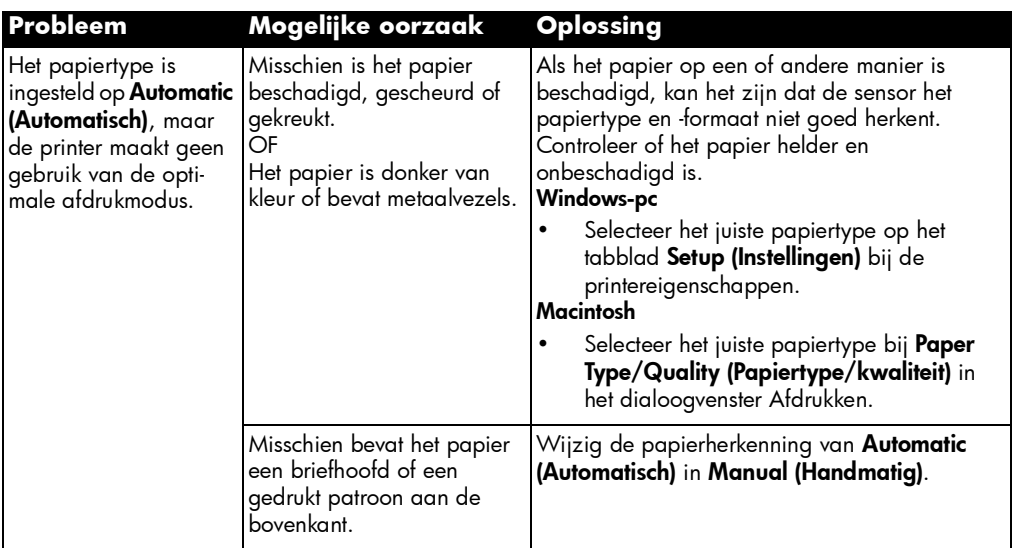

## foutberichten

#### papierfouten

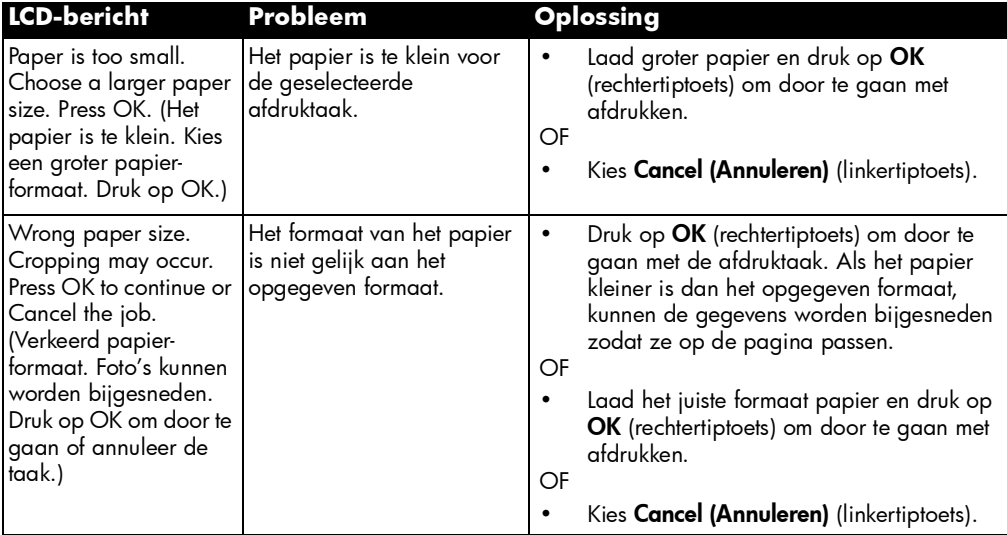

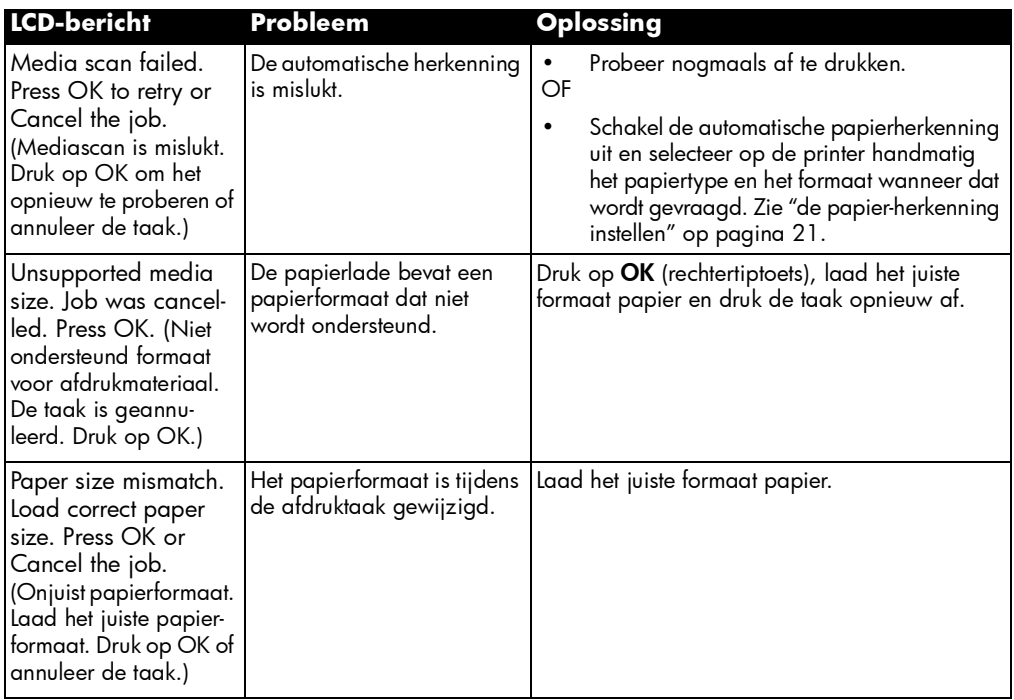

## problemen met automatische herkenning

#### problemen met printercartridges

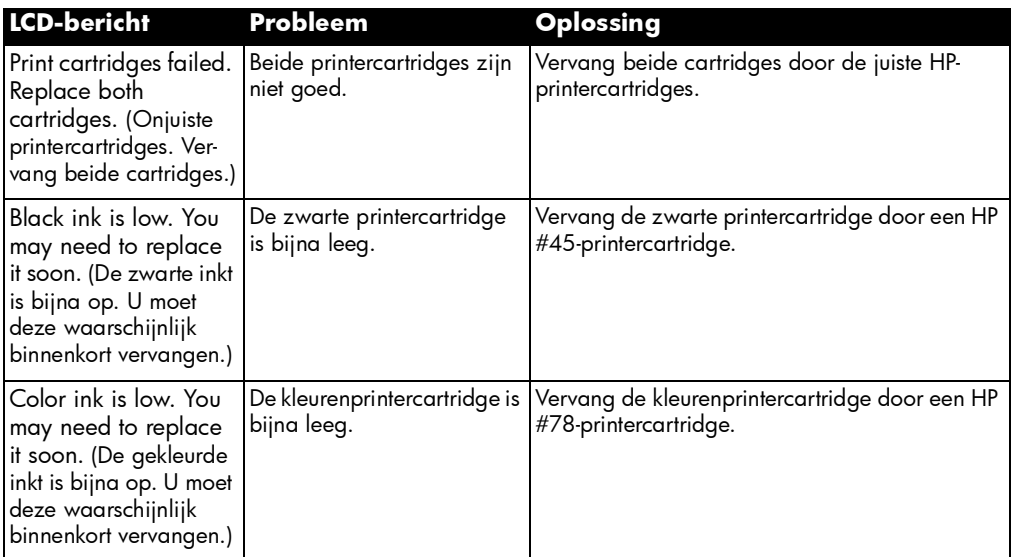

## problemen met geheugenkaarten

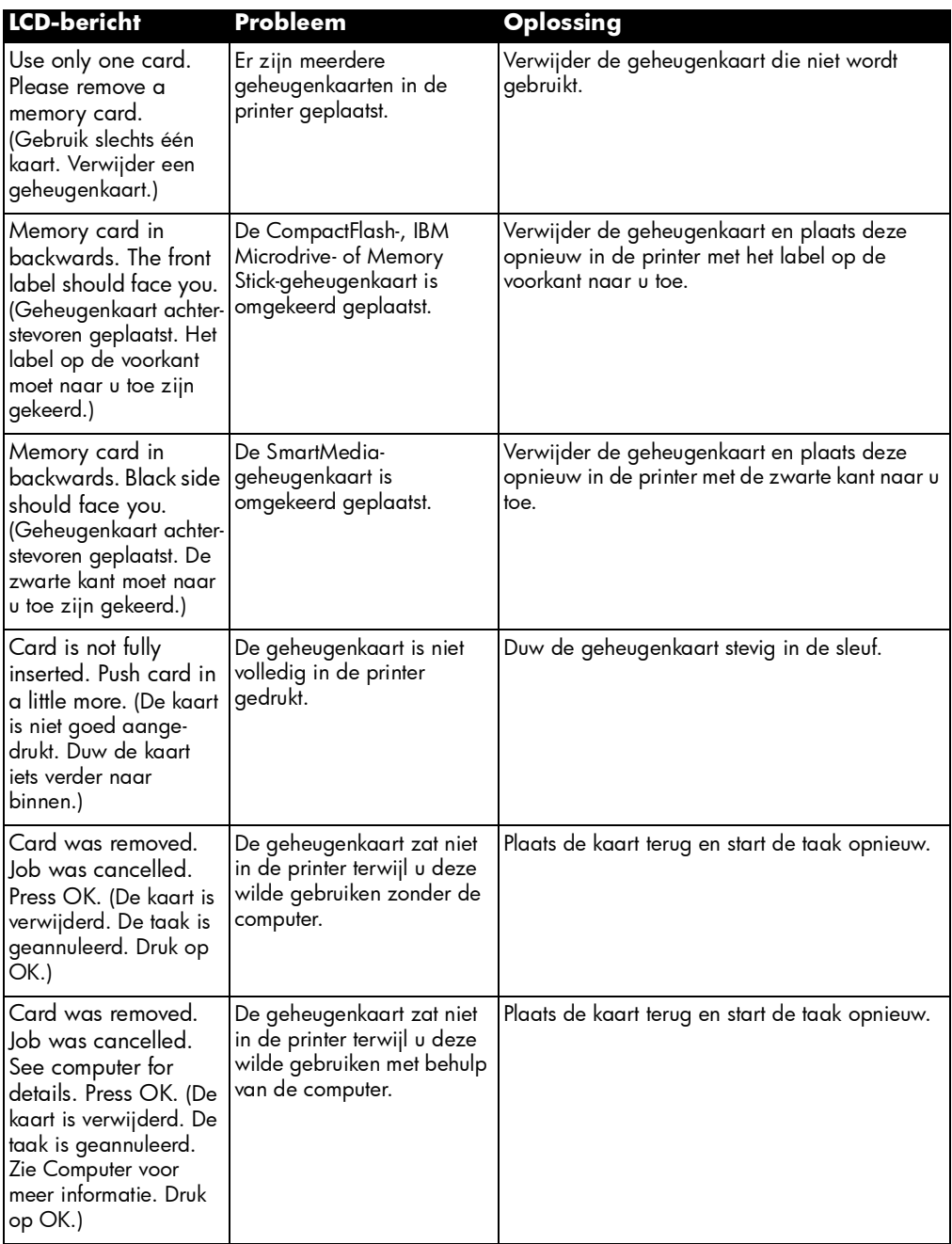

# problemen met geheugenkaarten (vervolg)

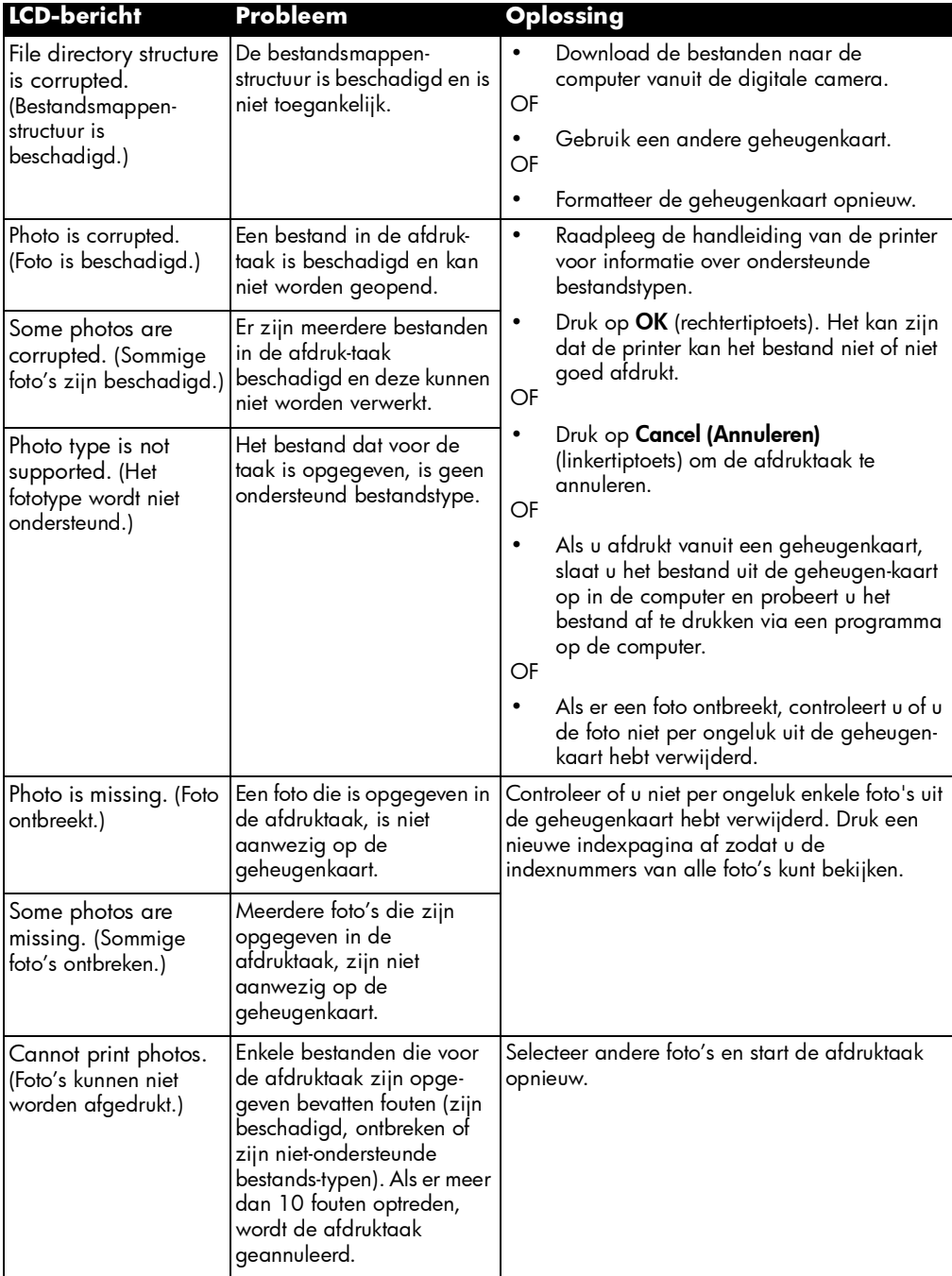

## problemen met geheugenkaarten (vervolg)

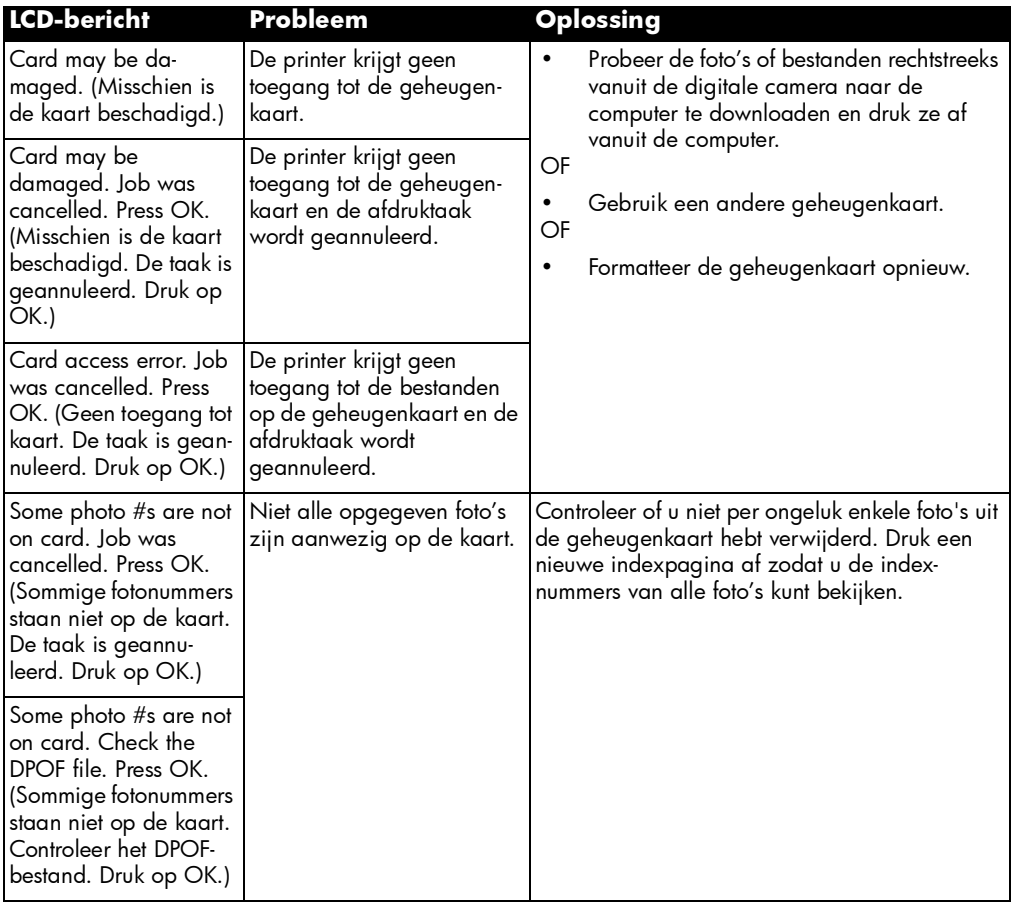

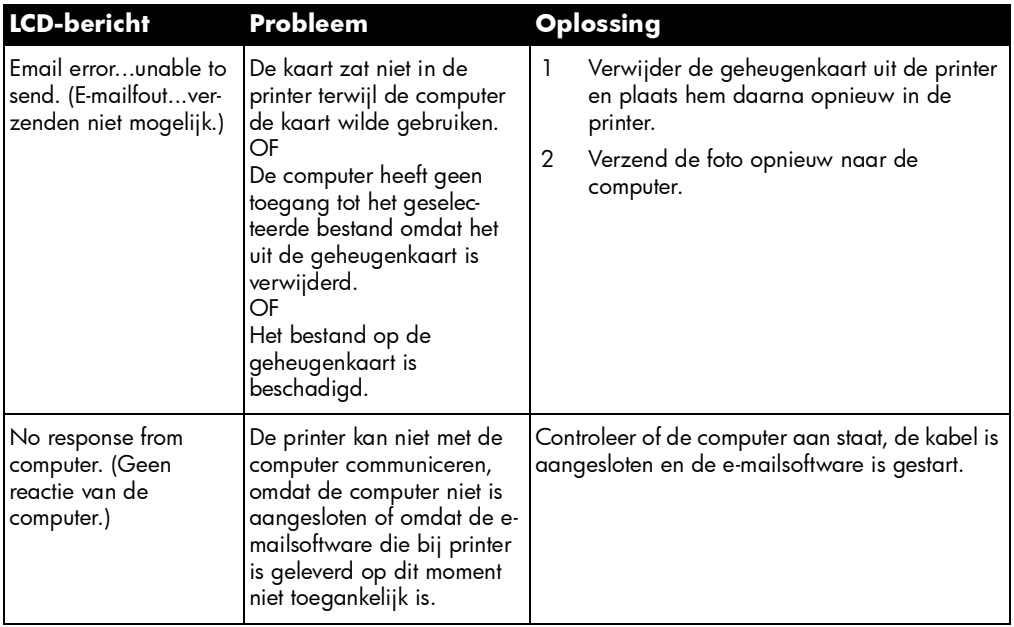

## problemen met e-mail

# specificaties

# 6

## systeemvereisten

#### Windows pc

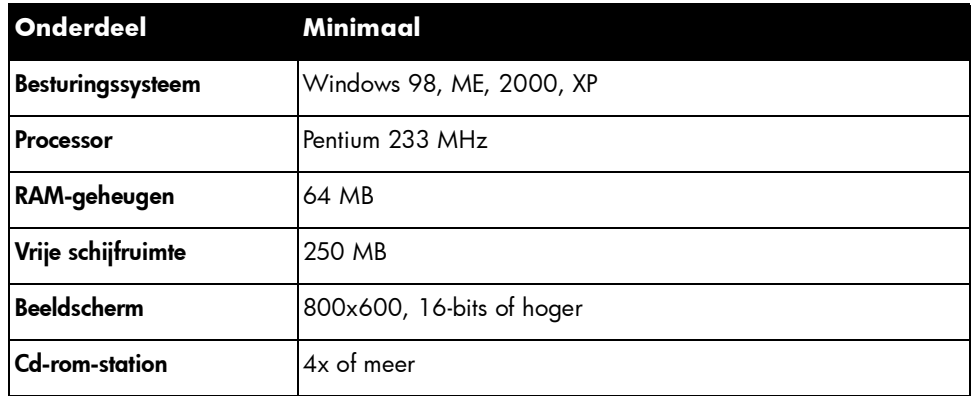

#### **Macintosh**

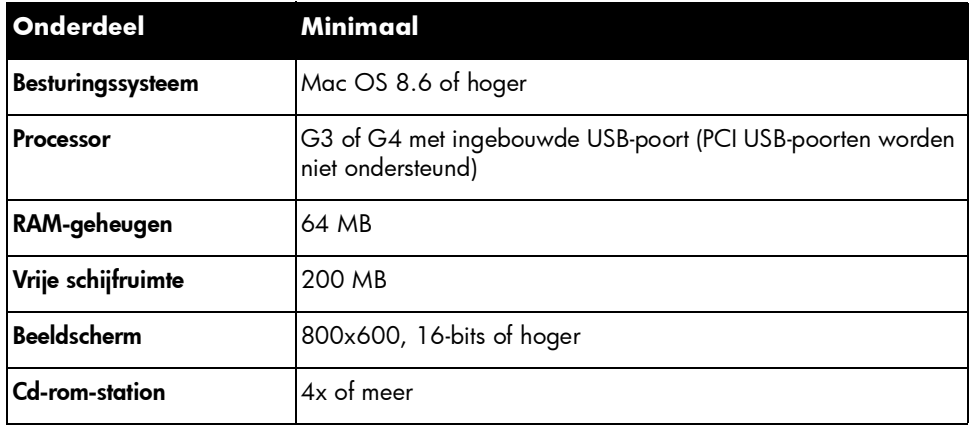

# specificaties

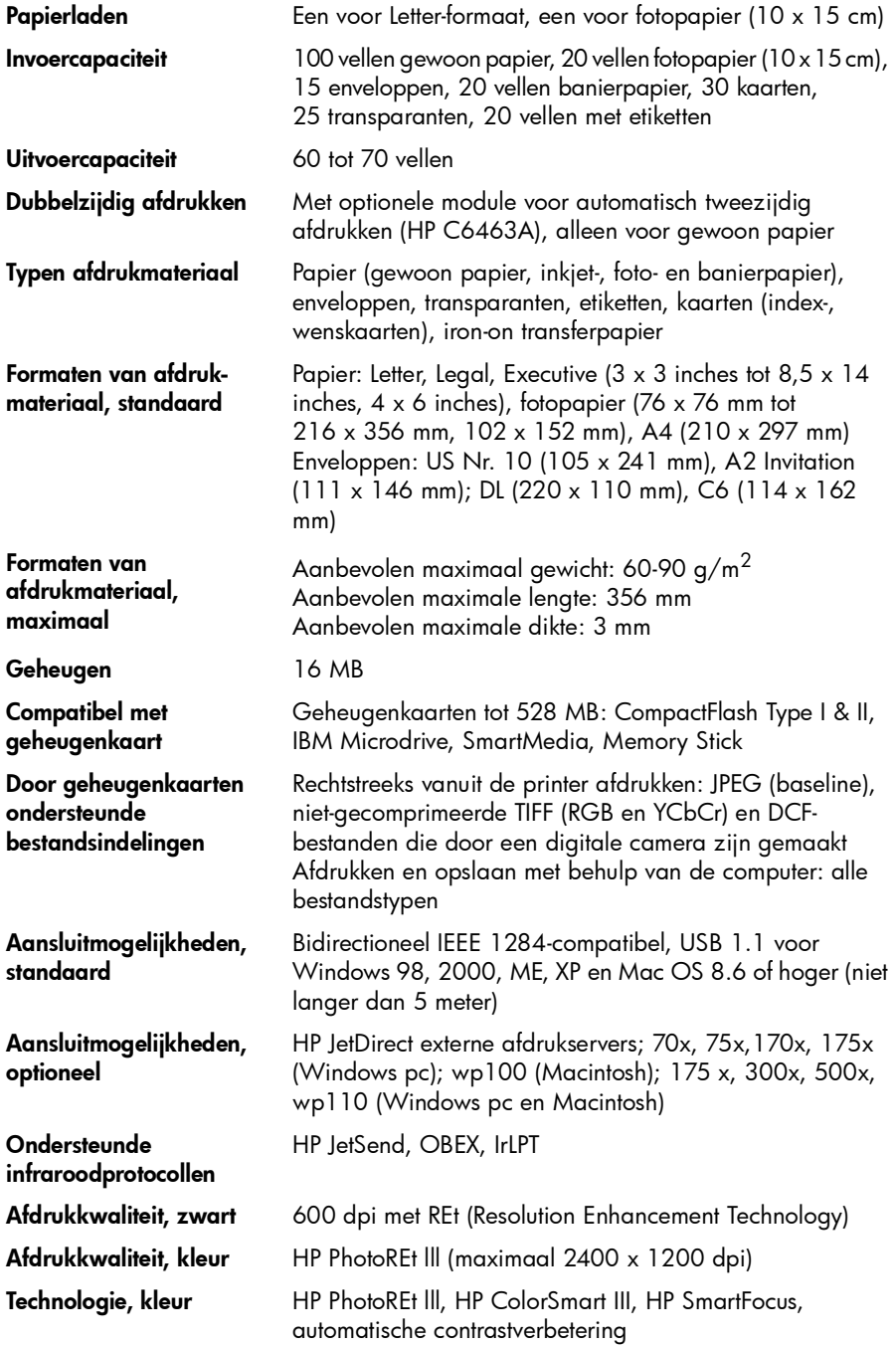

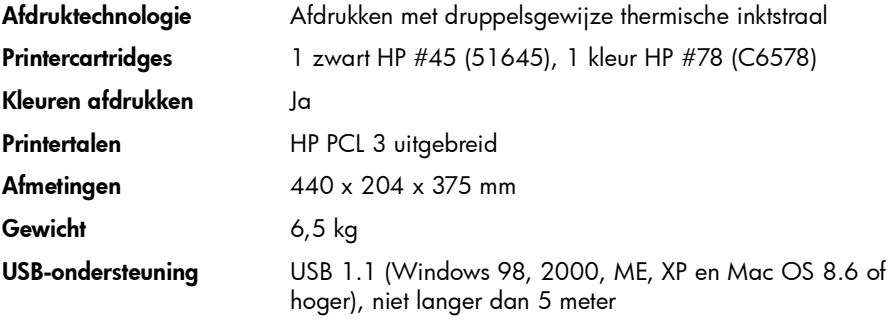

# index

#### A

Aan/uit-knop knop 7 lampje 18, 56 Aantal exemplaren een standaardwaarde instellen 22 Accessoires 3 geheugenkaarten 4 kabels 4 speciaal HP-papier 4 Afdrukformaat wijzigen 31 Afdrukken creatieve projecten 35 de helderheid van foto's aanpassen 43 DPOF-bestanden 32 foto's selecteren 28 indexpagina met foto's 27 infrarood 33 kalenders 46 kleur verbeteren 45 kleureffecten toevoegen 44 meerdere exemplaren van foto's 29 testpagina 33 via het bedieningspaneel 25 wenskaarten 46 Afdrukken (knop) 7 Afdrukkwaliteit, problemen oplossen 60 Albumpagina's 40 Alle foto's afdrukken 31 Antieke foto's 44

#### B

Bedieningspaneel afdrukken via 25 foto's selecteren 28 illustratie 7 indicatorlampjes 18 knoppen, zie binnenkant voorzijde opslaan via 25 Bekijken foto's 26 On line Gebruikershandleiding 1 Bijschriften toevoegen aan foto's 38

#### C

CompactFlash-geheugenkaarten 15 Creatief afdrukken 35

#### D

De printer aansluiten benodigde typen kabels 4 De printer installeren 1 DPOF-bestanden afdrukken 32 definitie 28

#### E

Een bereik afdrukken 30 **Effecten** kleur toevoegen 44 E-mail foto's verzenden 36 knop 7
ondersteunde toepassingen 36 Exemplaren meerdere van één foto 29

## F

Foto's 28, 30, 31 afdrukproblemen oplossen 60 albumpagina's afdrukken 40 bekijken 26 bijsnijden 42 helderheid 43 kiezen 26 kleur verbeteren 45 kleureffecten 44 meerdere exemplaren afdrukken 29 paginalay-out selecteren 40 randen toevoegen 38 selecteren op het bedieningspaneel 28 selectie annuleren 22, 23 standaardformaat instellen 22 verzenden via e-mail 36 Foto's bijsnijden 42 Fotoformaat standaardwaarde instellen 22 Fotolade geleider 5 inschakelen 11 locatie 5 papier laden 11 uitschakelen 10, 11 Fotopagina's opmaken 40 Foutberichten 48, 61

## G

Geheugenkaarten CompactFlash 16 DPOF-bestanden afdrukken 28 foto's voor afdrukken selecteren 28 IBM Microdrive 16 informatie over 15 Memory Stick 17 overzicht 15 plaatsen 16 SmartMedia 17 typen 4, 15 Geselecteerde foto's annuleren 22, 23

#### H

Helderheid van foto's 43

# I

IBM Microdrive-geheugenkaart 15 Indexpagina afdrukken 27 Indicatorlampjes 18 Infrarood afdrukken 33 Installeren onderdelen die u nodig hebt 3 papier laden 9 printercartridges installeren 12 Instellingen aanpassen 21 Invoer voor enkele envelop 5 Invoerlade de papiergeleiders aanpassen 10 locatie 5 papier laden 9

## K

Kaartsleuven indicatorlampjes 18 locaties 5 Kabels benodigd voor de printer 4 Kalenders 46 Kleur effecten toevoegen 44 problemen oplossen 60 van foto's verbeteren 45 Knipperende lampjes 56 Knop Select (Selecteren) 19, 35

## L

Laden, papier fotolade 11 invoerlade 9 overzicht 9 Lampjes 18 Lampjes knipperen 56 LCD-scherm de stand bepalen 19 foto's bekijken 26

foutberichten 61 informatie over 19

# M

Macintosh de on line Gebruikershandleiding bekijken 1 ondersteunde e-mailtoepassingen 37 systeemvereisten 67 type kabel benodigd voor aansluiting 4 Meerdere foto's afdrukken 28 Memory Stick 15, 17 Menustructuur 20

# N

Nummers van foto's 26

# O

On line Gebruikershandleiding 1 Onbekend apparaat 53 Opslaan via het bedieningspaneel 25 Opslaan (knop) 7

# P

Paginalay-out selecteren 40 Papier een stapel laden 9 formaat 21 laden 9 laden in de fotolade 11 laden in de invoerlade 9 papierstoring oplossen 58 speciaal HP-papier 4 type 21 typen die u kunt gebruiken 9 Papiergeleiders aanpassen 10 locaties 5 Papierlade zie Invoerlade Pc zie Windows-pc Plaatsen geheugenkaarten 16

printercartridges 12 **Printer** bedieningstoetsen 7 benodigde kabels 4 functies 2 installeren 1 lampjes 18 LCD-scherm 7 onderdelen 5 specificaties 68 toetsen 7 **Printercartridges** installeren 12 Printerinstellingen aanpassen 21 Problemen oplossen afdrukproblemen 54 de on line Gebruikershandleiding bekijken 1 foto's afdrukken 60 problemen met cd 49 problemen met de afdrukkwaliteit 60 software-installatie 50 USB-problemen 51

# R

Randen toevoegen aan foto's 38 REt 68

# S

Selecteren de knop Select (Selecteren) gebruiken 19 foto's op een indexpagina 27 foto's selecteren op het bedieningspaneel. 28 paginalay-out 40 Sepia foto's 44 Sleuven voor geheugenkaarten indicatorlampjes 18 locaties 5 SmartMedia-geheugenkaarten 15 Software installatieproblemen oplossen 50 verwijderen 50 Speciaal HP-papier 4 Systeemvereisten

hp photosmart 1315 color printer

Macintosh 67 Windows pc 67

## T

Technische gegevens 68 Testpagina afdrukken 33 Tiptoetsen 7 Toetsen voor bediening 7

### U

Uitvoerlade locatie 5 USB fouten 51 kabel 4

## V

Vereisten geheugenkaarten 4 kabels 4 Macintosh 67 Windows pc 67 Verzenden, foto's via e-mail 36 Voorbeeldblad zie Indexpagina met foto's Voorpaneel zie Bedieningspaneel

#### W

Wenskaarten 46 Windows pc systeemvereisten 67 Windows-pc de on line Gebruikershandleiding bekijken 1 ondersteunde e-mailtoepassingen 36 type kabel benodigd voor aansluiting 4 waarschuwingen 48

#### Z

Zwart/wit foto wijzigen in 44 © Copyright 2001 Hewlett-Packard Company

Alle rechten zijn voorbehouden. Niets uit dit document mag worden gefotokopieerd, gereproduceerd of vertaald in een andere taal zonder voorafgaande schriftelijke toestemming van Hewlett-Packard Company.

De informatie in dit document kan zonder voorafgaande kennisgeving worden gewijzigd. Hewlett-Packard is niet aansprakelijk voor fouten in dit materiaal noch voor indirecte schade in verband met de aflevering, het functioneren of het gebruik van dit materiaal.

HP, het HP-logo, JetSend en PhotoSmart zijn eigendom van Hewlett-Packard Company.

Microsoft en Windows zijn geregistreerde handelsmerken van Microsoft Corporation.

CompactFlash, CF en het CF-logo zijn handelsmerken van de CompactFlash Association (CFA).

Mac, het Mac-logo en Macintosh zijn geregistreerde handelsmerken van Apple Computer, Inc.

IBM is een geregistreerde handelsmerk van International Business Machines Corporation.

Palm, Palm III, Palm V en Palm VII zijn geregistreerde handelsmerken van 3Com Corporation of haar dochtermaatschappijen.

Andere merken en hun producten zijn handelsmerken of geregistreerde handelsmerken van hun respectieve eigenaren.

De auteursrechten van bepaalde foto's in dit document zijn behouden aan de oorspronkelijke eigenaren.

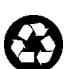

Gedrukt op gerecycled papier Gedrukt in de V.S., 8/01

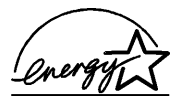

ENERGY STAR<sup>®</sup> is een in de V.S.<br>geregistreed merk. Als partner in ENERGY STAR®, heeft Hewlett-Packard Company bepaald dat dit product voldoet aan de richtlijnen van ENERGY STAR® voor efficiënt energieverbruik.

www.hp.com/photosmart ©2001 Hewlett-Packard Company

C8634-90159

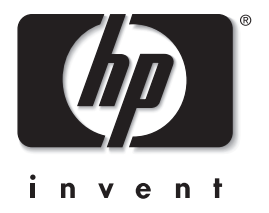

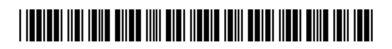